Lees zeker de Belangrijke voorzorgsmaatregelen vóór u het product begint te gebruiken. Houd de gebruikshandleiding (CD) altijd binnen handbereik, zodat u die ook later gemakkelijk kunt raadplegen.

Wanneer <sup>u</sup> ondersteuning nodig hebt van uw dealer, zult <sup>u</sup> de informatie op het label op de achterste kap nodig hebben.

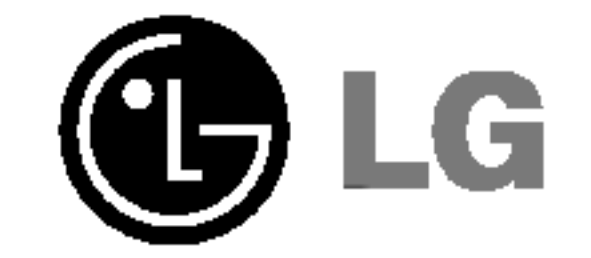

# Gebruikshandleiding

# L1530S L1730S L1930S H H H L1930SQ

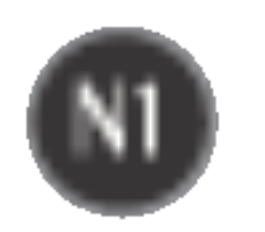

Bij het ontwerp en de fabricage van dit apparaat staat uw veiligheid centraal. Als u het apparaat echter verkeerd gebruikt, kunt u worden blootgesteld aan een elektrische schok of kan brand ontstaan. Voor een goede werking van alle veiligheidsvoorzieningen van deze monitor moet u de volgende basisrichtlijnen voor installatie, gebruik en onderhoud in acht nemen.

### **Veiligheid**

Gebruik alleen het netsnoer dat bij het apparaat wordt geleverd. Als <sup>u</sup> een snoer gebruikt dat niet door de leverancier van dit apparaat wordt geleverd, controleert <sup>u</sup> of het snoer voldoet aan de toepasselijke nationale normen. Als het netsnoer niet goed is, neemt <sup>u</sup> voor vervanging contact op met de fabrikant of de dichtstbijzijnde geautoriseerde reparateur.

- De monitor bevat geen onderdelen die door de gebruiker kunnen worden vervangen.
- In de monitor is gevaarlijke hoogspanning aanwezig, zelfs wanneer de monitor is uitgeschakeld.
- Als de monitor niet goed werkt, neemt u contact op met uw dealer.

Het netsnoer wordt gebruikt als belangrijkste uitschakelingsvoorziening. Zorg dat de connector makkelijk toegankelijk is na aansluiting.

- Plaats de monitor niet op een hellende plank, tenzij de monitor en de plank goed zijn vastgezet.
- Gebruik alleen een monitorsteun die door de fabrikant is aanbevolen.

Sluit de monitor alleen aan op een voedingsbron die voldoet aan de specificaties die in deze handleiding zijn opgegeven of op de monitor zijn vermeld. Als <sup>u</sup> niet zeker weet welke spanning <sup>u</sup> gebruikt, neemt <sup>u</sup> contact op met uw dealer.

Overbelaste stopcontacten en verlengsnoeren, gerafelde netsnoeren en gebroken connectoren zijn gevaarlijk en kunnen een elektrische schok of brand veroorzaken. Neem voor vervanging contact op met een onderhoudstechnicus.

Open de monitor niet:

Lichamelijk letsel voorkomen:

Brand en gevaarlijke situaties voorkomen:

- Schakel de monitor altijd uit als <sup>u</sup> de ruimte langer dan een korte periode verlaat. Laat de monitor niet aan staan wanneer <sup>u</sup> weggaat.
- Zorg dat kinderen geen objecten in de openingen in de behuizing van de monitor laten vallen of duwen. Bepaalde interne onderdelen staan onder hoogspanning.
- Gebruik alleen accessoires die voor deze monitor zijn ontworpen.
- Haal het netsnoer uit het stopcontact tijdens een onweersbui (om blikseminslag te voorkomen) of wanneer <sup>u</sup> de monitor langere tijd niet gaat gebruiken.

### Installatie

Plaats of rol niets op of over het netsnoer en zet de monitor niet op een plaats waar het netsnoer beschadigd kan raken.

Gebruik deze monitor niet in de buurt van water, zoals een bad, wasbak, gootsteen, waskuip, vochtige kelder of zwembad.

De monitorbehuizing is voorzien van ventilatieopeningen voor de afvoer van warmte tijdens de werking. Als deze openingen worden geblokkeerd, kan de gecumuleerde warmte defecten of zelfs brand veroorzaken. Doe daarom nooit het volgende:

- De onderste ventilatiesleuven blokkeren door de monitor op een bed, bank, tapijt, enzovoort te plaatsen.
- De monitor in een gesloten behuizing plaatsen tenzij deze is voorzien van goede ventilatie.
- De openingen bedekken met een doek of ander materiaal.
- De monitor in de buurt van of op een verwarmingstoestel of warmtebron plaatsen.

- Haal het netsnoer uit het stopcontact voordat u de voorkant van het monitorscherm reinigt.
- Gebruik een vochtige doek (geen natte doek). Spuit geen vloeistof direct op het monitorscherm, aangezien overtollige vloeistof een elektrische schok kan veroorzaken.

Wrijf of behandel de Active Matrix LCD niet met iets hards, aangezien dit de Active Matrix LCD permanent kan beschadigen.

Druk niet langdurig met uw vinger op het LCD-scherm, aangezien dit enige nabeelden kan achterlaten.

Sommige stipdefecten kunnen als rode, groene of blauwe plekjes op het scherm verschijnen. Dit heeft echter geen gevolgen voor de weergavekwaliteit.

Gebruik indien mogelijk de aanbevolen resolutie voor de beste beeldkwaliteit voor het LCDscherm. Bij andere resoluties kunnen geschaalde of bewerkte beelden op het scherm verschijnen. Dit is echter normaal voor LCD-schermen met vaste resolutie.

### Reinigen

### Opnieuw inpakken

Gooi de kartonnen doos en het overige verpakkingsmateriaal niet weg. Deze vormen een ideale verpakking waarin <sup>u</sup> het apparaat kunt transporteren. Wanneer <sup>u</sup> het apparaat naar een andere locatie wilt verplaatsen, gebruikt <sup>u</sup> het oorspronkelijke verpakkingsmateriaal.

### Correct sorteren

- De fluorescerende lamp die wordt gebruikt in dit product bevat een kleine hoeveelheid kwik.
- Doe de lamp dus niet bij het gewone huishoudelijke afval. Sorteer dit product volgens de reglementen van uw gemeente.

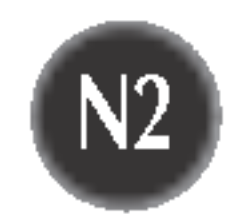

# De voet verwijderen.

- $1.$  Plaats de monitor met het beeldscherm naar voren op een kussen of een zachte doek.
- $2.$  Houd de monitor vast terwijl u de vergrendeling onder naar beneden drukt en de voet wegtrekt, zoals in de figuur is aangegeven.

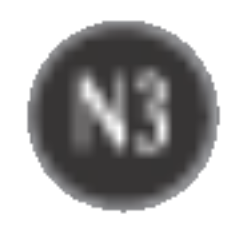

# Monitor aansluiten

Voordat u de monitor in elkaar zet, controleert u of de voeding van de monitor, het computersysteem en andere aangesloten apparaten is uitgeschakeld.

- $1.$  Plaats de monitor met de voorkant naar boven gericht op een kussen of een zachte doek.
- 2. Plaats de haakjes van de monitorsteun tegenover de desbetreffende uitsparingen in de onderkant van de monitor. Haakje
- 3. Schuif de haakjes in de uitsparingen.

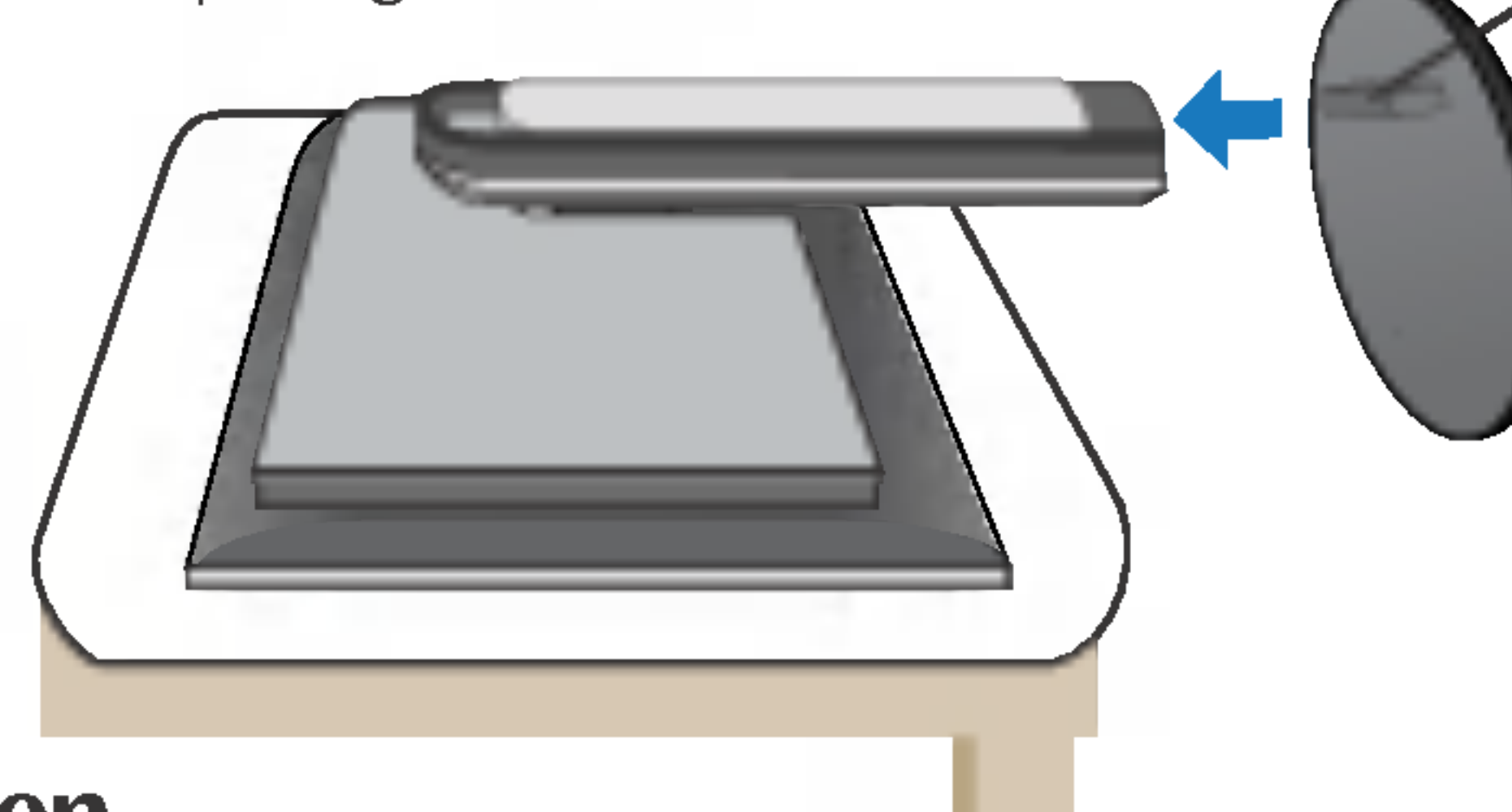

# Monitorsteun bevestigen

### Belangrijk

- Dit is een voorbeeld van het algemene aansluitingsmodel. Mogelijk verschilt uw monitor van de items die in de illustratie worden getoond.
- Probeer de monitorsteun na het bevestigen niet te ontkoppelen.
- Houd het product niet op zijn kop aan de monitorsteun. De monitor kan dan vallen en beschadigd raken of letsel aan uw voeten veroorzaken.

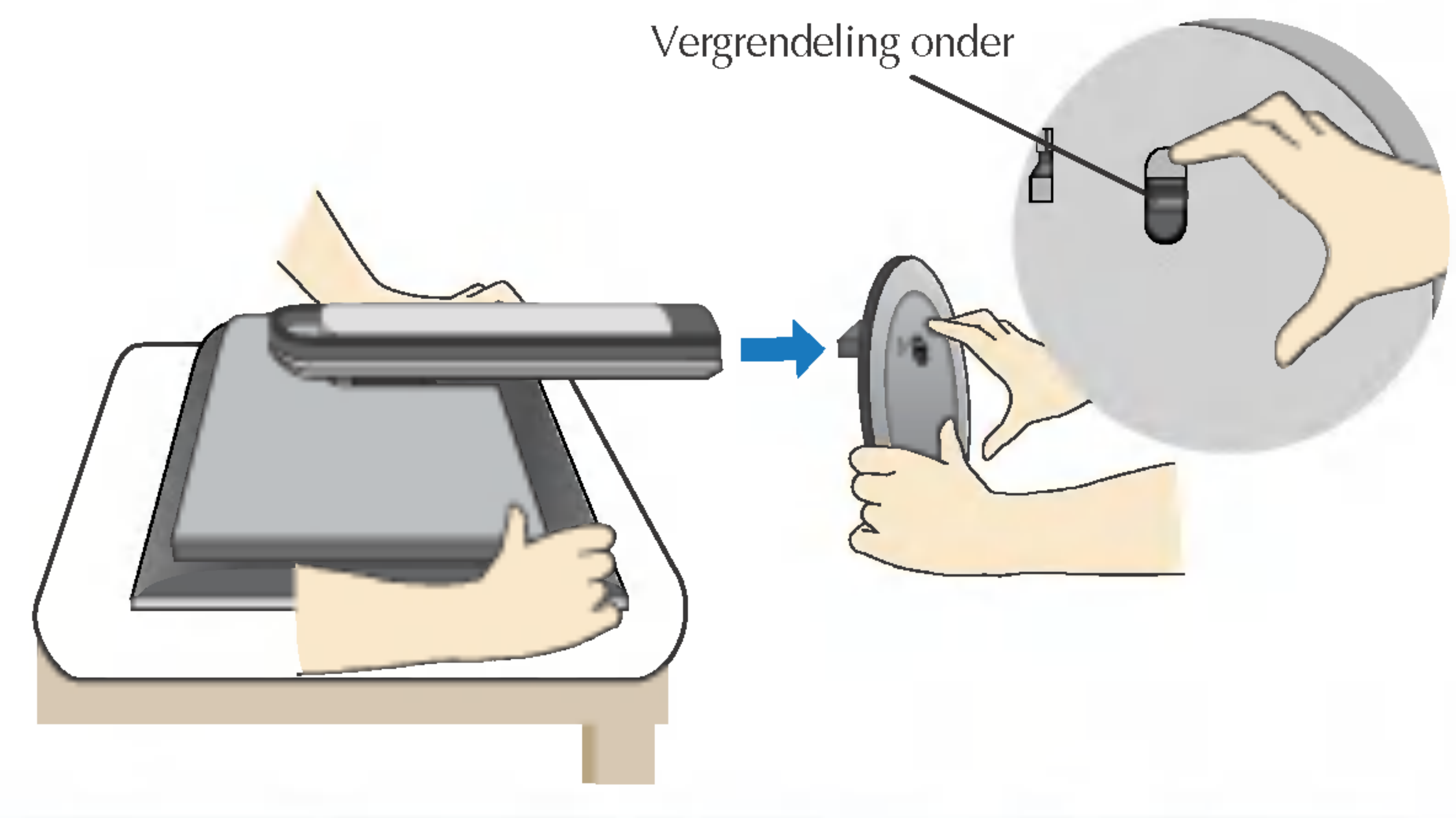

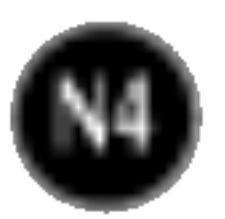

# Het schem plaatsen

Pas de positie van het scherm aan voor maximaal comfort.

■ Kantelbereik : -5°~20°

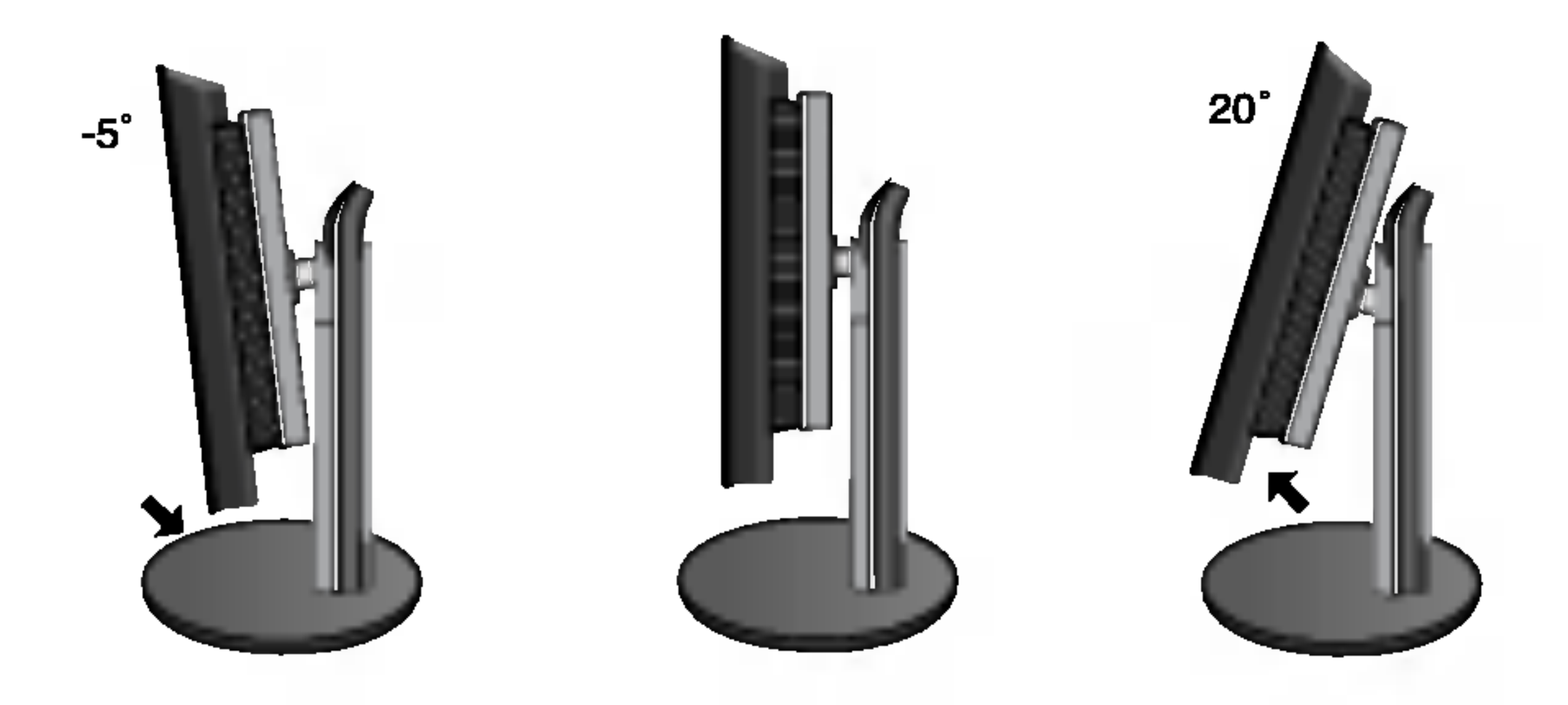

#### Hoogte: maximaal 2,76 inch (70,0mm)

Voor een ergonomische en comfortabele positie wordt aanbevolen de kantelhoek van de monitor op maximal 5 graden in te stellen.

- Druk de bovenkant van de monitor naar beneden
- **2** Houd de PUSH-knop ingedrukt en...
- **Stel de hoogte in.**

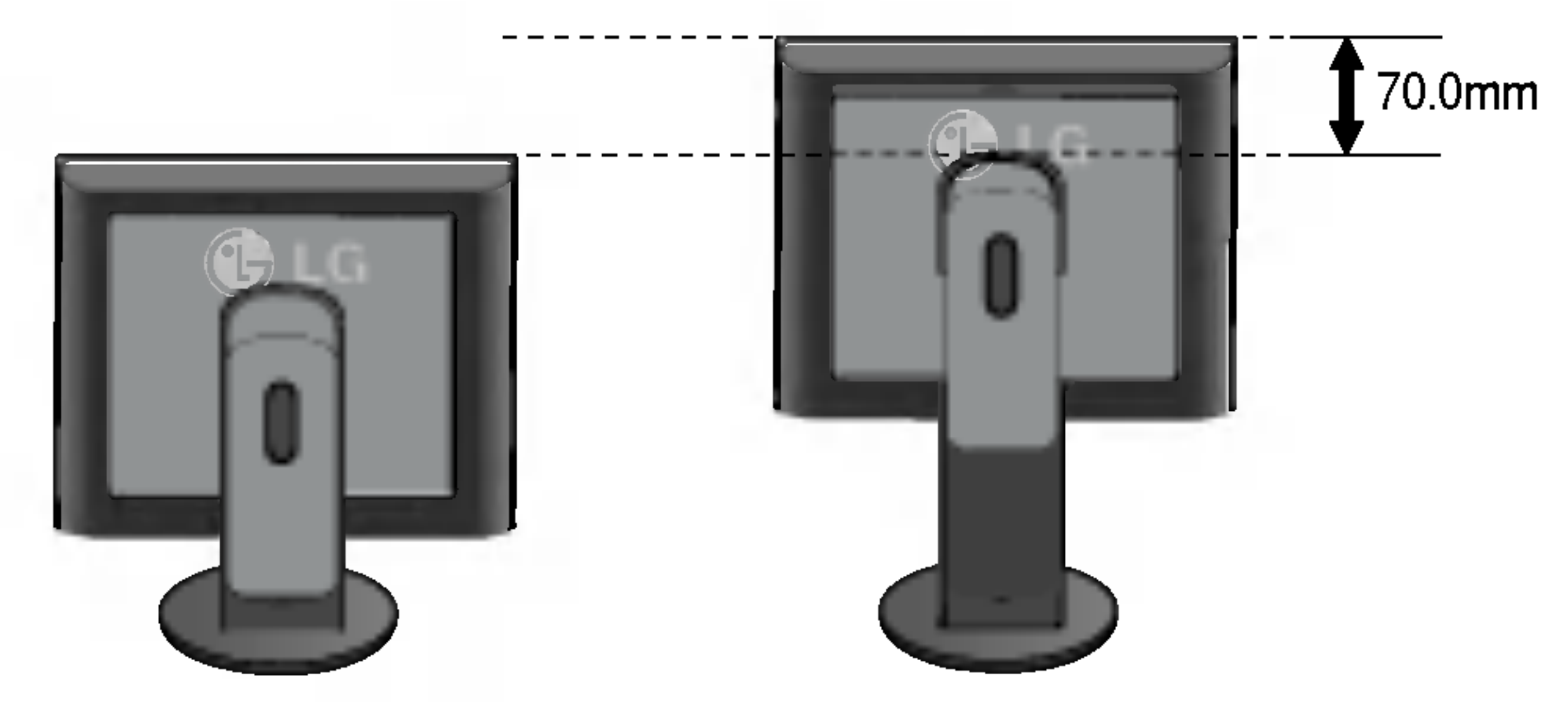

Om de hoogte van de monitor aan te passen, gaat <sup>u</sup> als volgt te werk:

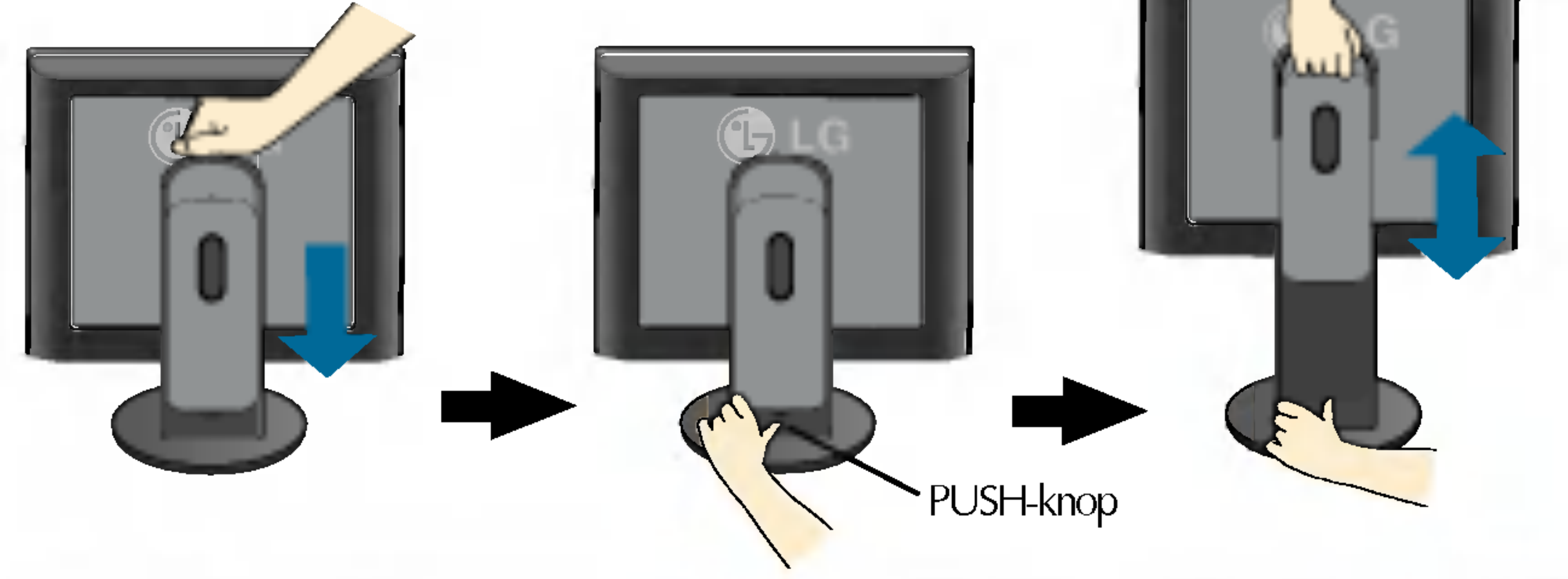

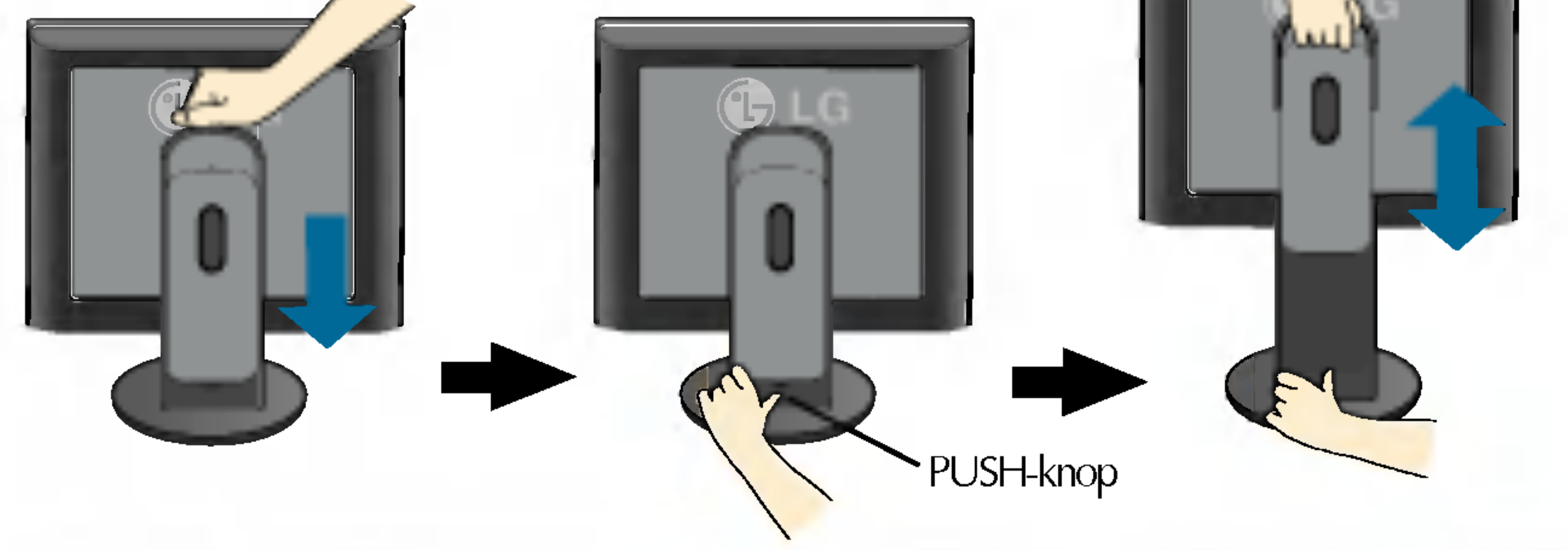

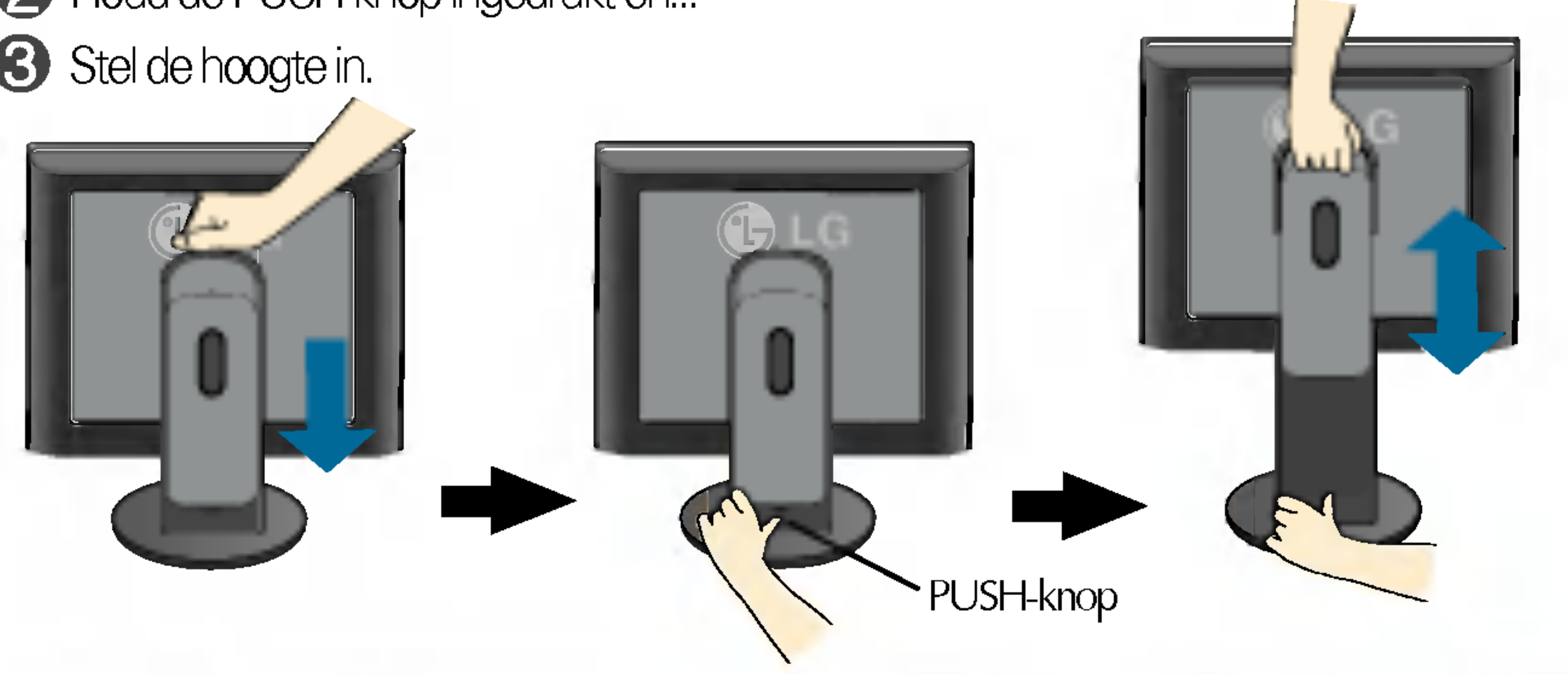

#### **Ergonomie**

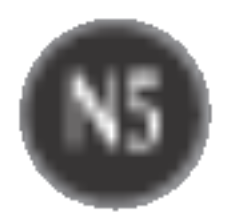

# Monitor aansluiten

# Computer gebruiken

1. Schuif de schuifdeur omhoog en kantel de monitor naar achteren om de kabels eenvoudig te kunnen aansluiten.

> Als u de monitor op een Apple Macintosh wilt aansluiten, hebt u een aparte connectoradapter nodig om de 15-pins hoge-densiteit (3 rijen) D-sub VGA-connector van de meegeleverde kabel te converteren naar een 15-pins connector met 2 rijen.

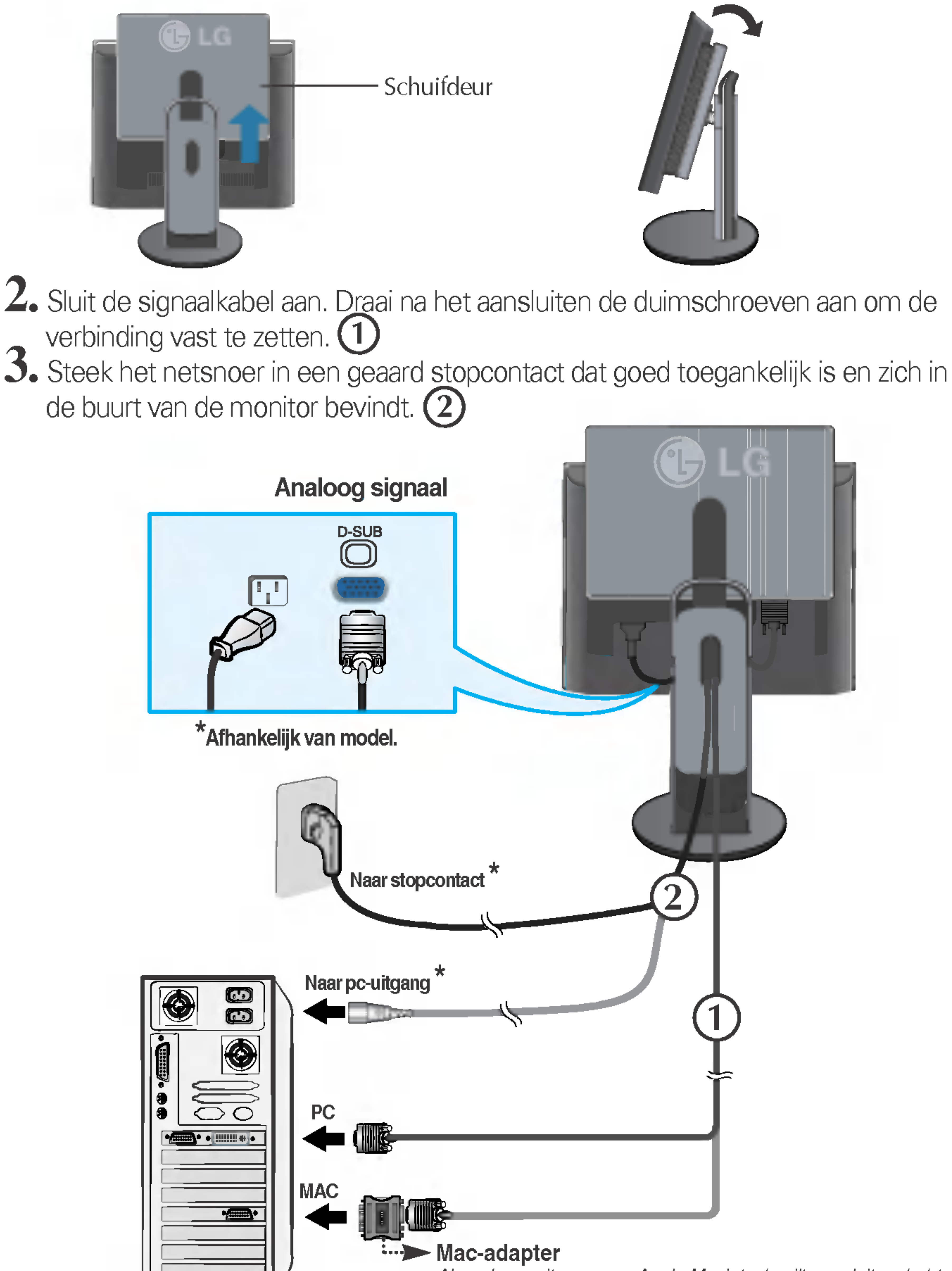

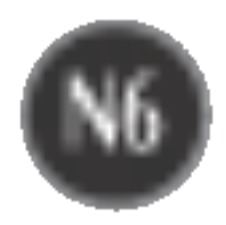

# Monitor aansluiten

### 4. Schuif de schuifdeur naar beneden.

5. Druk op de  $\bullet$ -knop op het schakelpaneel vóór om de monitor in te schakelen. Als de monitor is ingeschakeld, dan wordt automatisch de 'Self Image Setting Function' (de functie 'Automatische beeldafstelling') uitgevoerd.

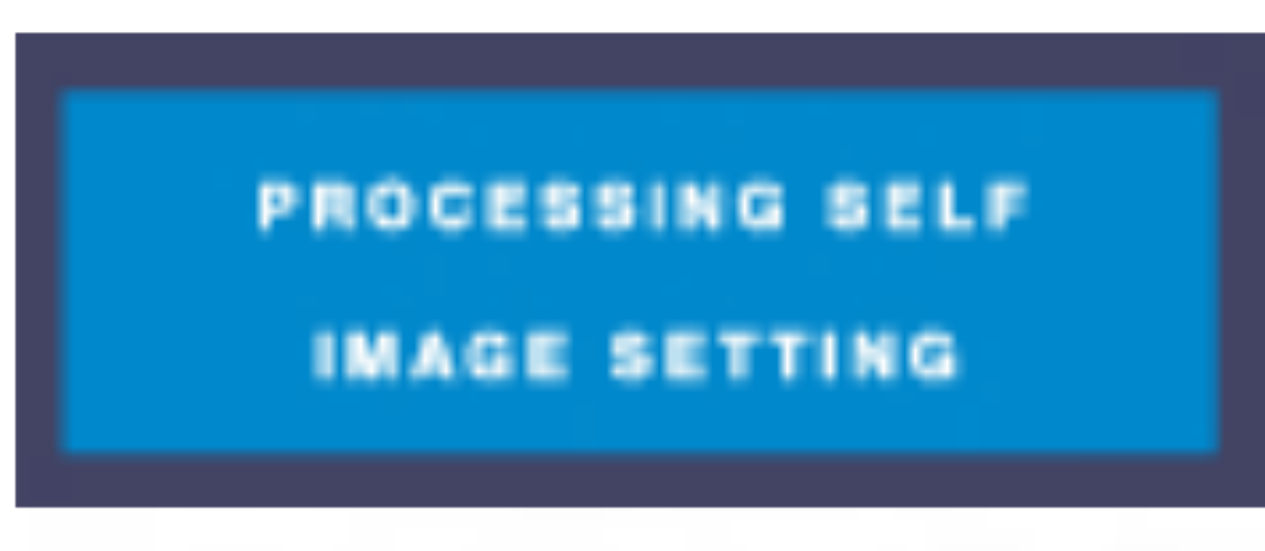

### **OPMERKING**

Automatische beeldafstelling? Deze functie biedt de gebruiker optimale beeldinstellingen. Als de gebruiker de monitor voor het eerst aansluit, stemt deze functie het beeld automatisch af op de optimale instellingen voor aparte ingangssignalen. Als <sup>u</sup> de monitor tijdens het gebruik wilt instellen of deze functie nogmaals handmatig wilt uitvoeren, druk dan op de knop 'AUTO' op het voorpaneel van de monitor. U kunt ook de optie 'Factory reset' (fabrieksinstellingen) in het menu voor OSD-instellingen uitvoeren. Denk er echter aan dat deze optie alle menuopties opnieuw initialiseert, met uitzondering van 'Language' (taal).

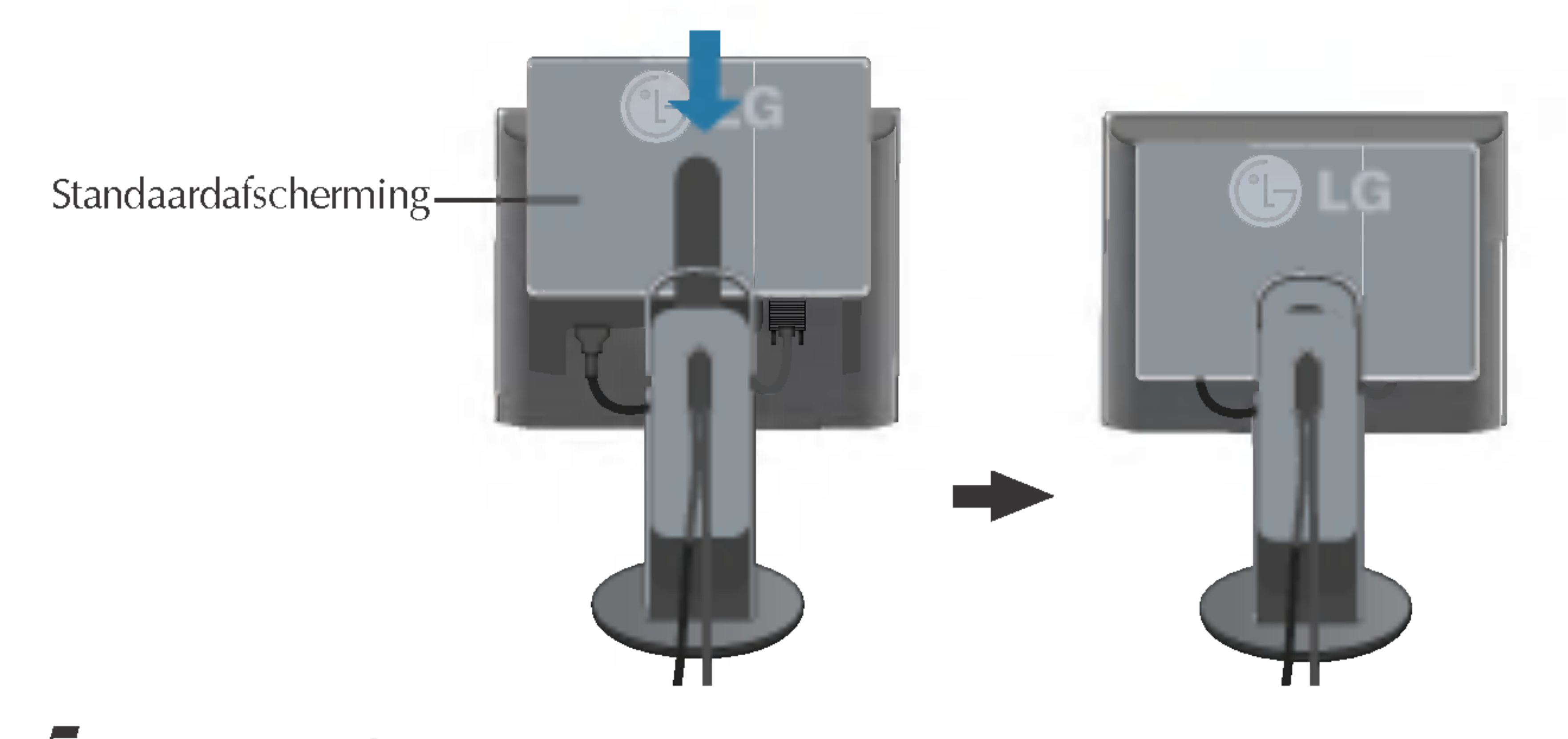

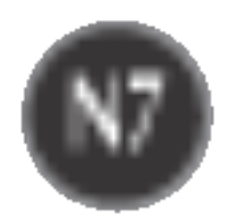

### Functies van bedieningspaneel

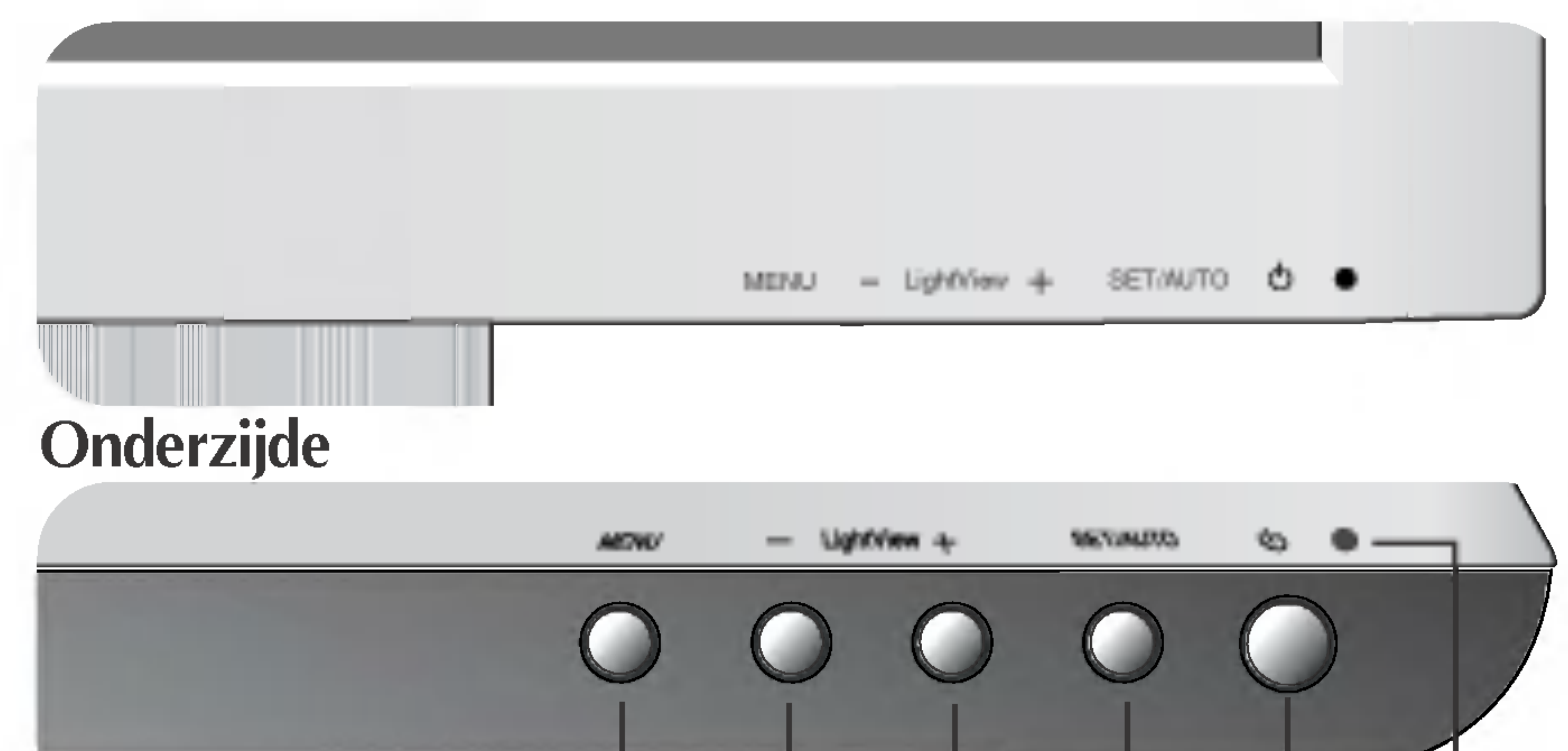

## Besturingselementen op voorpaneel

### Besturingselement Functie Gebruik deze knop om de monitor in en uit te schakelen. Ant/uit-Knop OSD VERGRENDELEN/ONTGRENDELEN Met deze instelling kunt <sup>u</sup> de huidige instellingen vergrendelen, zodat deze niet per ongeluk kunnen worden gewijzigd. **DED LOCKED** Houd de MENU-knop <sup>5</sup> seconden ingedrukt. Het bericht "OSD LOCKED" (OSD VERGRENDELD) zal verschijnen. **OSD UNLOCKED** U kunt de OSD-instellingen te allen tijde ontgrendelen door de MENU-knop <sup>5</sup> seconden ingedrukt te houden. Het bericht "OSD UNLOCKED" (OSD ONTGRENDELD) zal verschijnen. -+  $knop - +$  Met deze knoppen kunt u functies van het On Screen Display selecteren of instellen.

LightView-sneltoets

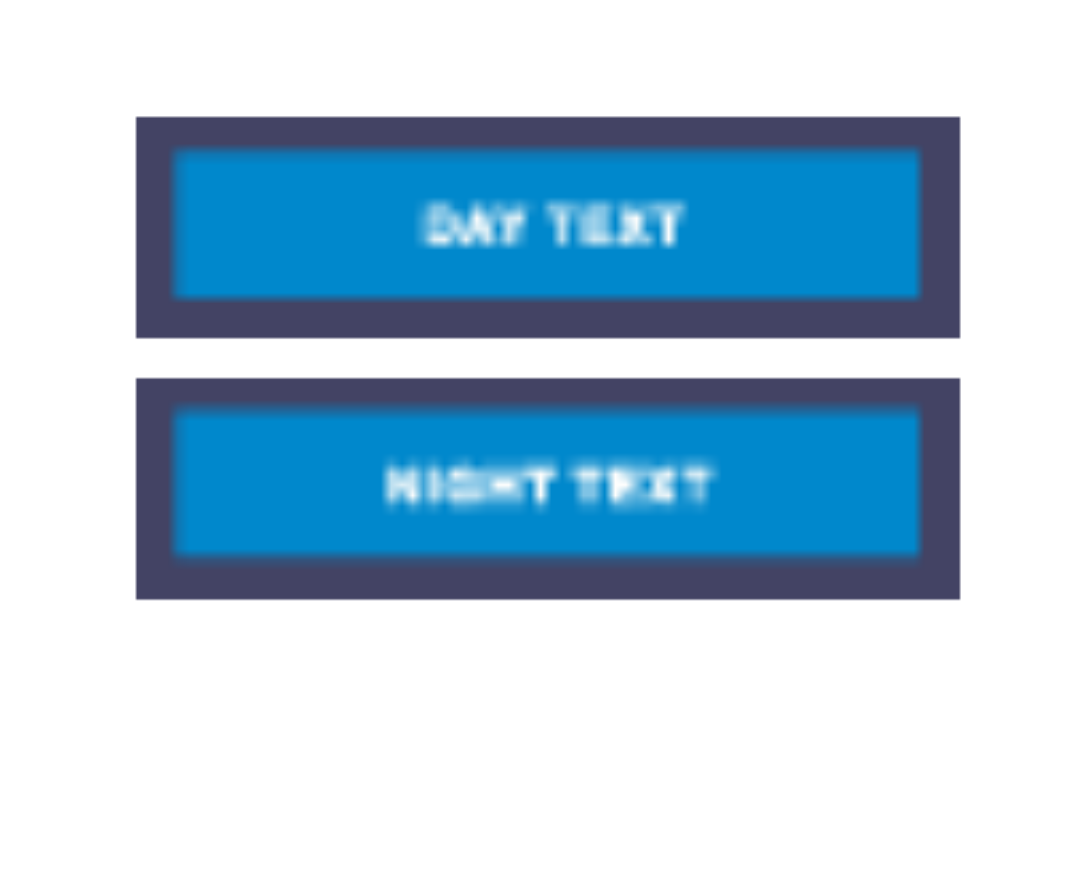

Dankzij deze feature kunt <sup>u</sup> gemakkelijk de gewenste beeldkwaliteit in functie van de omgeving (verlichting, beeldtype enz...) instellen. **DAY** NIGHT

- DAY: Heldere omgevingsverlichting
- NIGHT: Donkere omgevingsverlichting
- TEXT: Voor weergave van teksten (tekstverwerking enz...)
- ? MOVIE: Voor animatiebeelden in video-opnamen of films
- PHOTO: Voor foto's of tekeningen
- **NORMAL** : Voor normale werkomstandigheden.

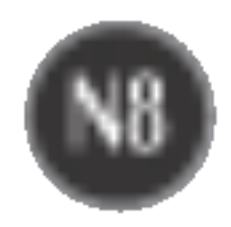

### Functies van bedieningspaneel

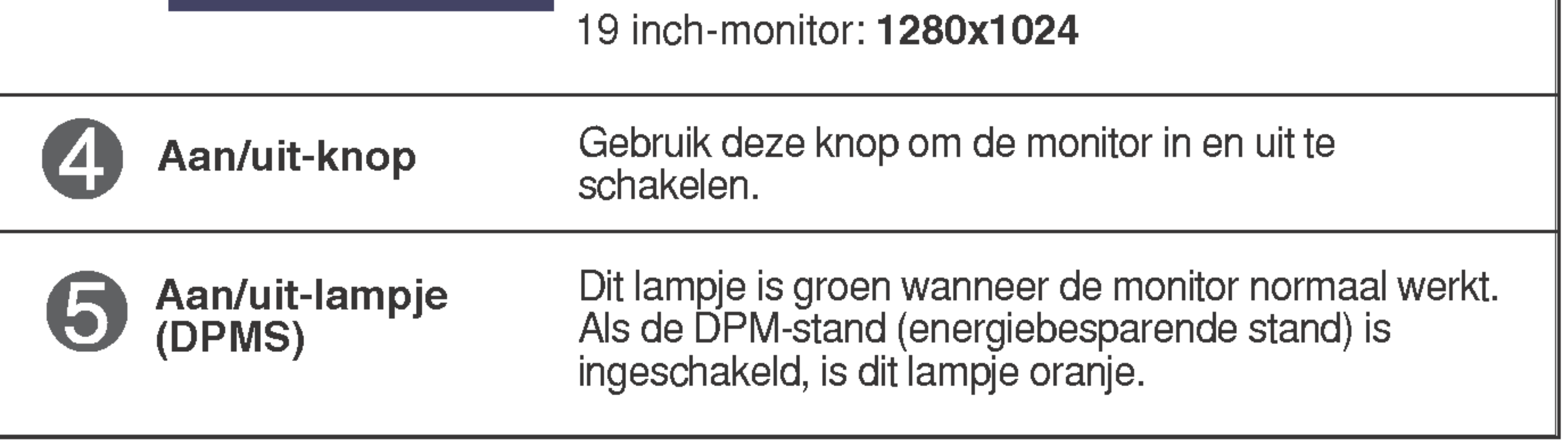

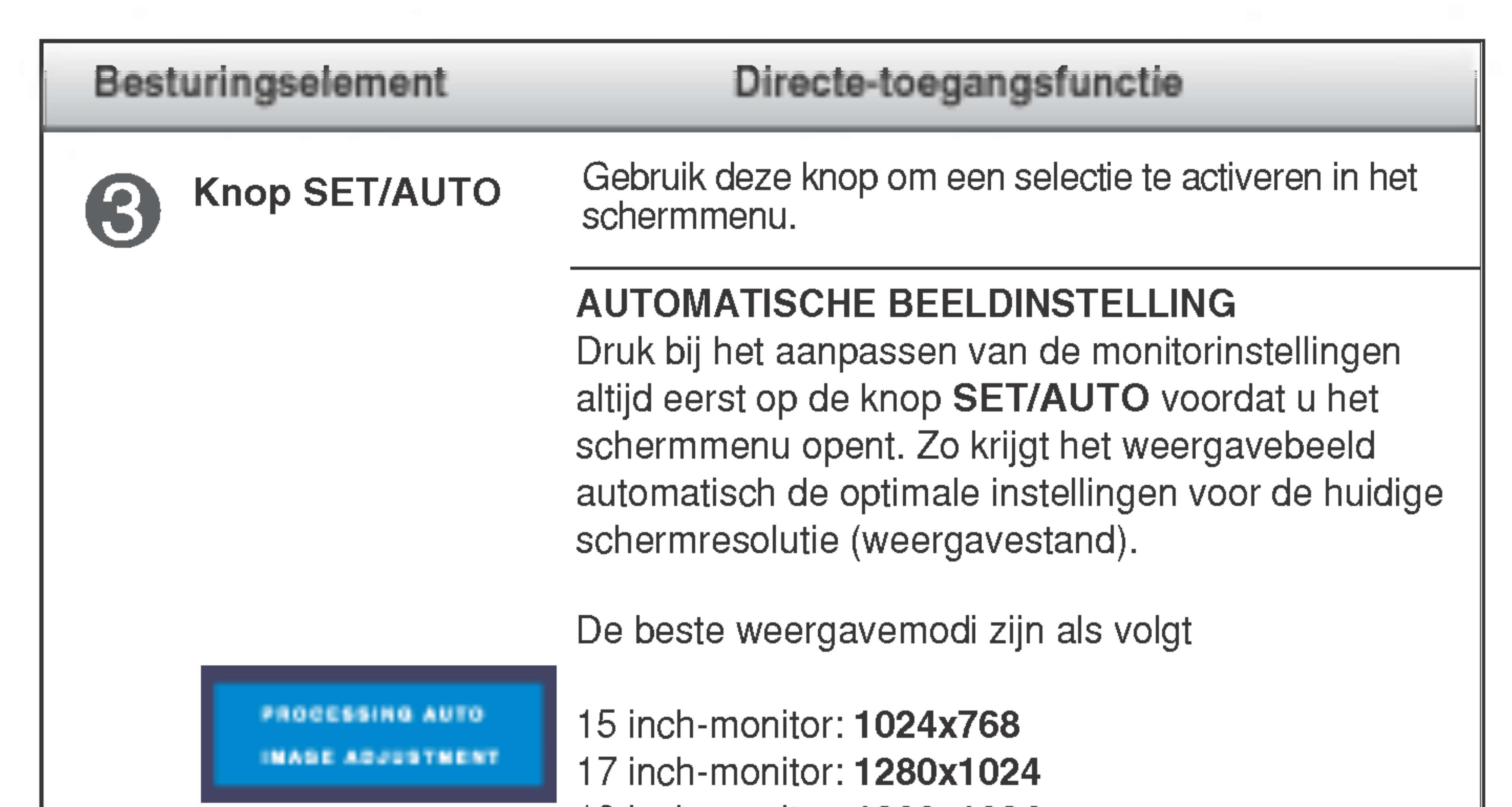

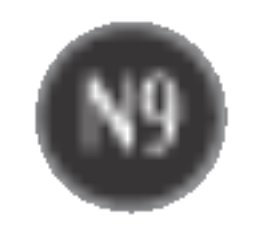

### Automatisch opslaan

Als OSD is geopend, dan worden alle aangebrachte wijzigingen automatisch door de monitor opgeslagen, zelfs als u het menu afsluit of een ander menu opent. Ook als u instellingen wijzigt en vervolgens wacht totdat het OSD verdwijnt, zullen de wijzigingen worden opgeslagen.

# Scherminstellingen

U kunt het vensterformaat, de vensterpositie en de werkingsparameters van de monitor snel en gemakkelijk aanpassen via het schermmenu. Hieronder vindt u een kort voorbeeld dat u vertrouwd maakt met het gebruik van de besturingselementen. Het volgende gedeelte bevat een overzicht van de beschikbare regelingen en selecties die u met het schermmenu kunt instellen.

#### **OPMERKING**

■ Laat de monitor minimaal 30 minuten stabiliseren voordat u het beeld aanpast.

- $-$  of  $+$ Gebruik de *knop* - of+ om naar een besturingselement te gaan. Wanneer  $\mathbf 2$ het gewenste pictogram gemarkeerd is, drukt u op de **SET/AUTO-knop.**
- $-1+$ Stel het beeld met de - / + knoppen in op het gewenste niveau. Met de භි SET/AUTO-knop kunt u andere submenuopties selecteren.
- Druk eenmaal op de MENU-knop om naar het hoofdmenu terug te keren en 4 een andere functie te selecteren. Druk tweemaal op de *MENU-knop* om het OSD af te sluiten.

Ga als volgt te werk om wijzigingen aan te brengen in het schermmenu:

 $MENU \rightarrow - + \rightarrow SET/AUTO \rightarrow - + \rightarrow MENU$ 

Druk op de knop MENU om het hoofdmenu weer te geven.

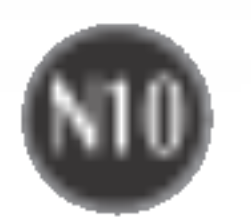

- De volgorde van de pictogrammen is afhankelijk van het model (N10~N13).
- Als u het menu LIGHTVIEW instelt, dan worden de menu's PICTURE en COLOR uitgeschakeld. De instellingen in deze menu's kunnen dan niet meer worden gewijzigd. Als <sup>u</sup> echter het menu NORMAL (normaal - standaardinstelling) selecteert, dan kunnen de instellingen van de menu's PICTURE en COLOR wel worden gewijzigd.

De volgende tabel bevat alle menu's voor besturingselementen, aanpassingen en instellingen van het schermmenu.

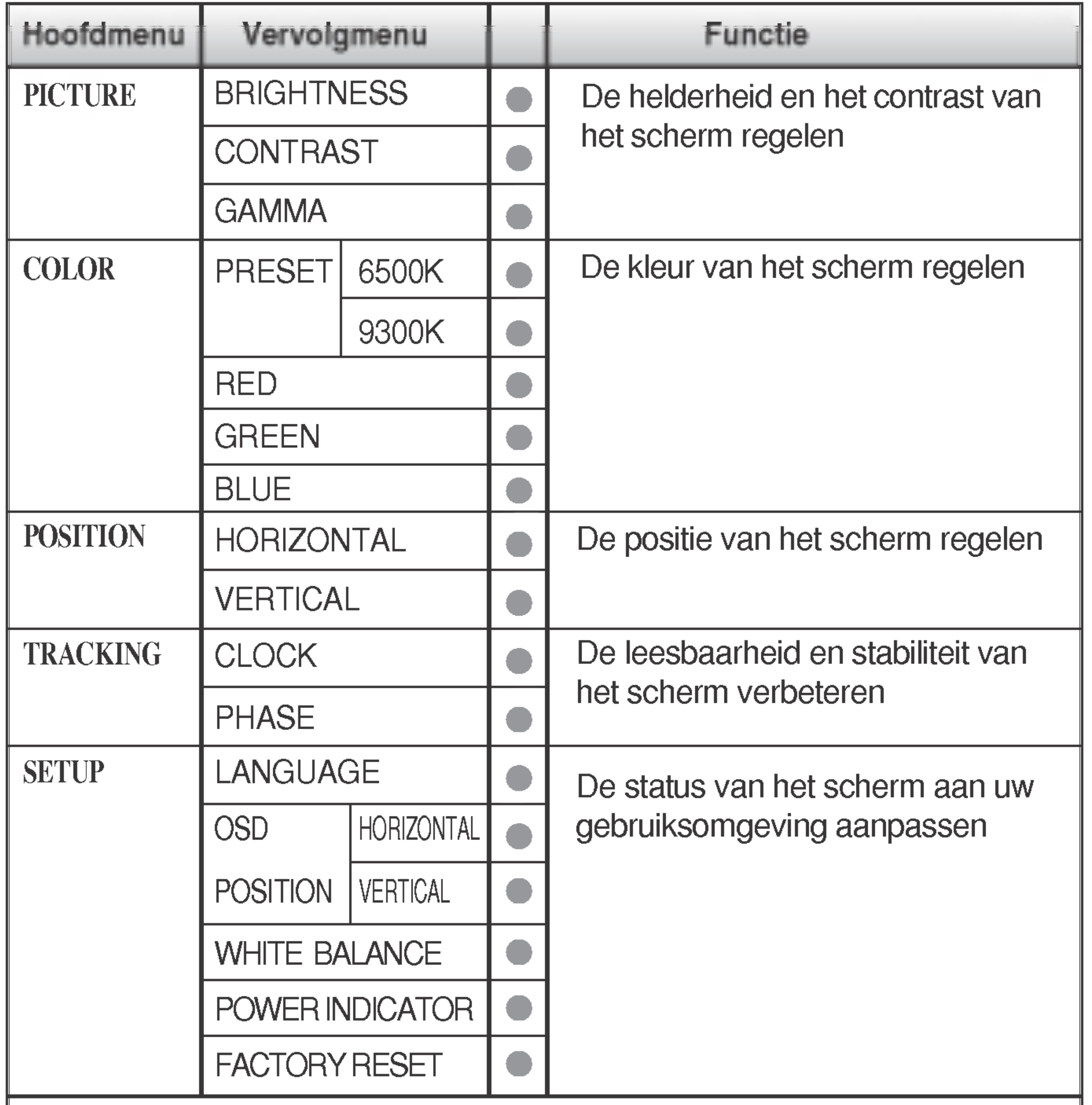

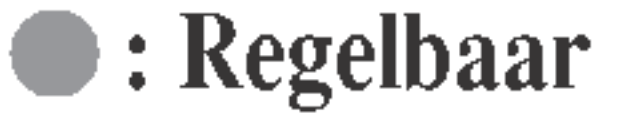

#### **OPMERKING**

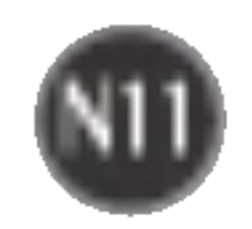

In het vorige gedeelte is beschreven hoe u een item selecteert en aanpast met behulp van het schermmenu. Het volgende gedeelte bevat het pictogram, de pictogramnaam en een pictogrambeschrijving van alle items in het menu.

Als u op de MENU-knop drukt, verschijnt het hoofdmenu van het OSD.

#### OPMERKING

■ De taal van de menu's in het schermmenu op de monitor kan afwijken van de handleiding.

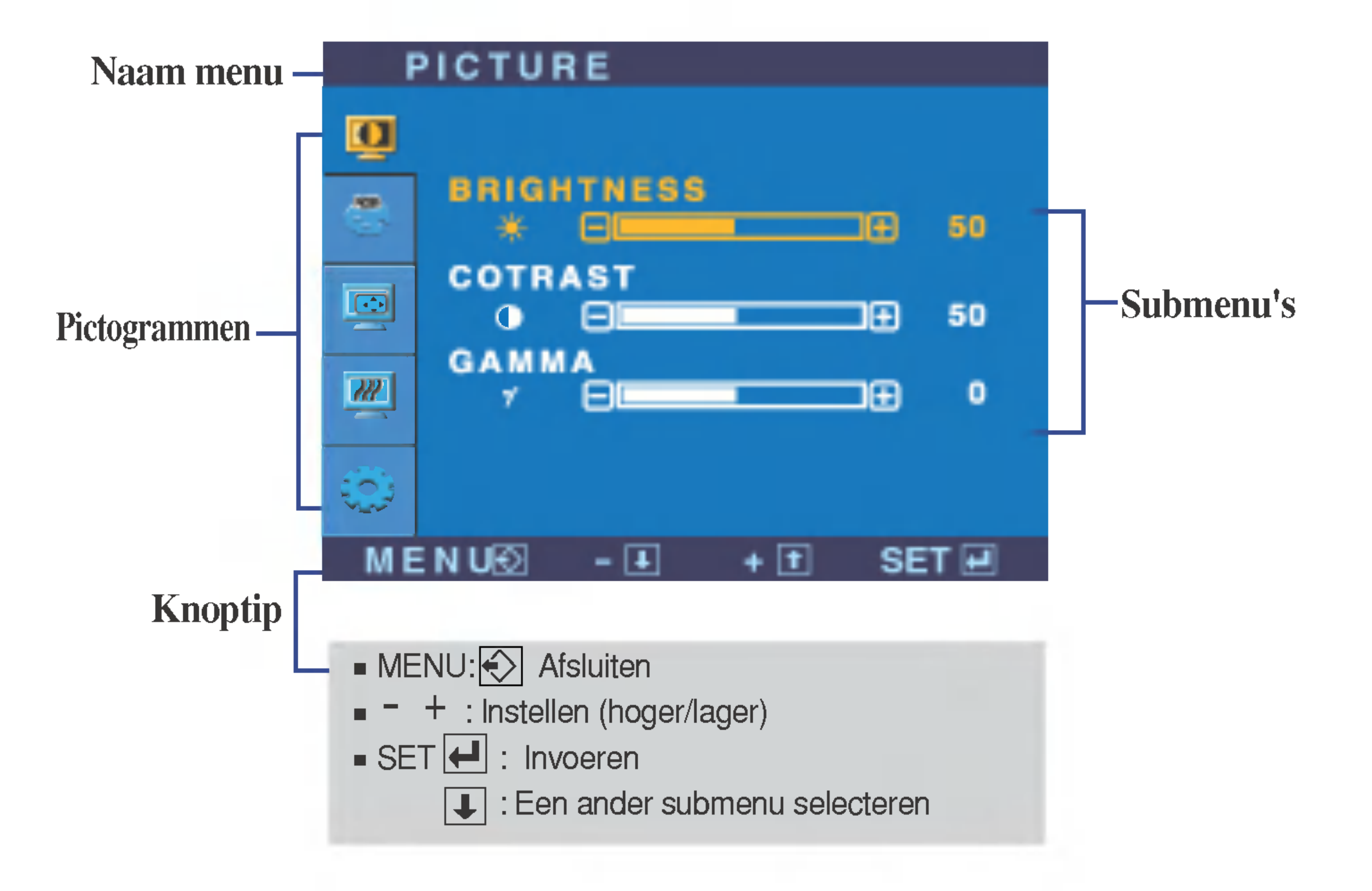

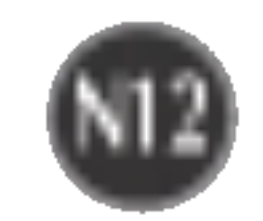

#### **BLUE** Uw eigen kleurenniveau voor blauw instellen.

Selecteer de schermkleur.

- MENU: Afsluiten
- : Lager -
- : Hoger +
- **SET** : Een ander submenu selecteren

? 6500K: Enigszins roodachtig wit.

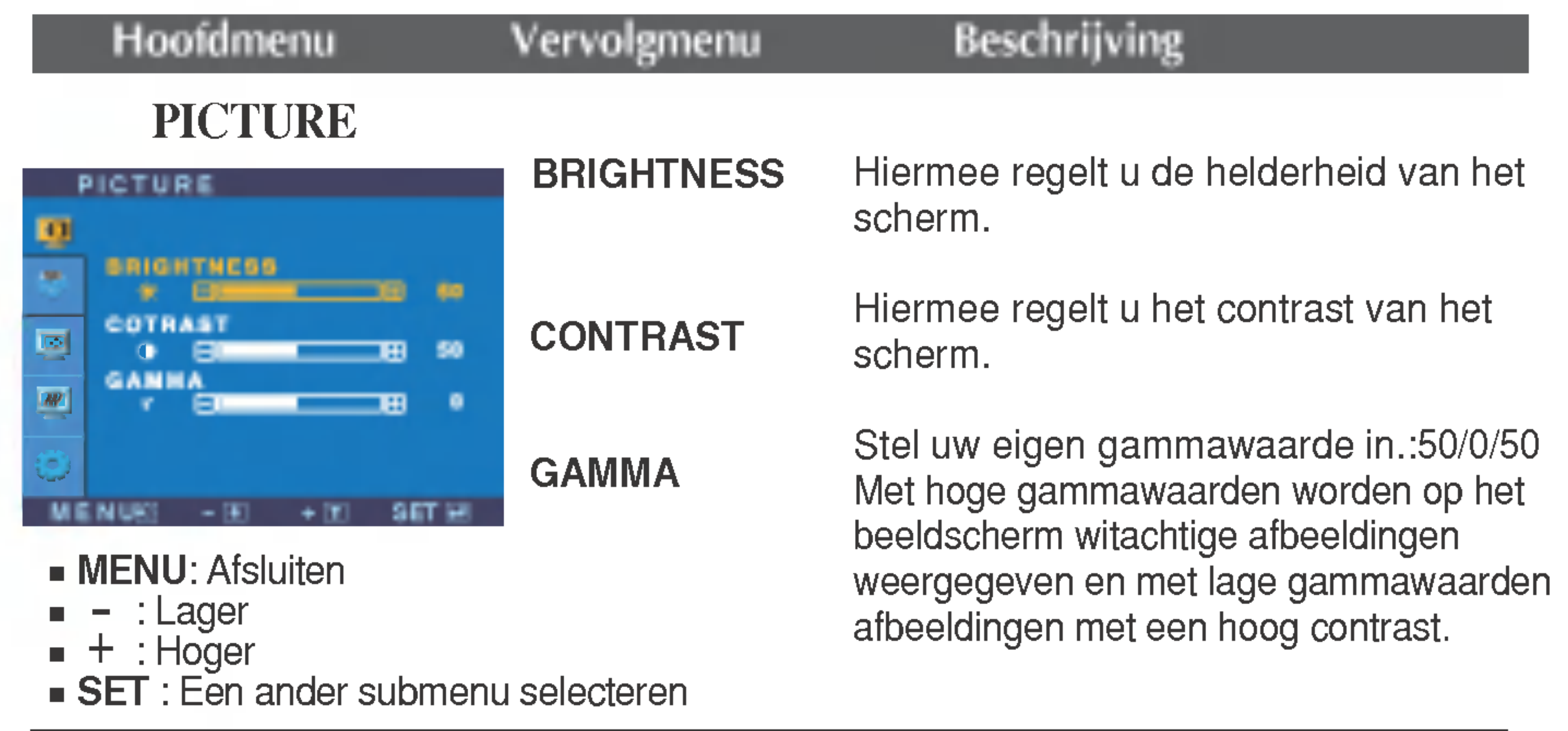

#### **COLOR**

? 9300K: Enigszins blauwachtig wit.

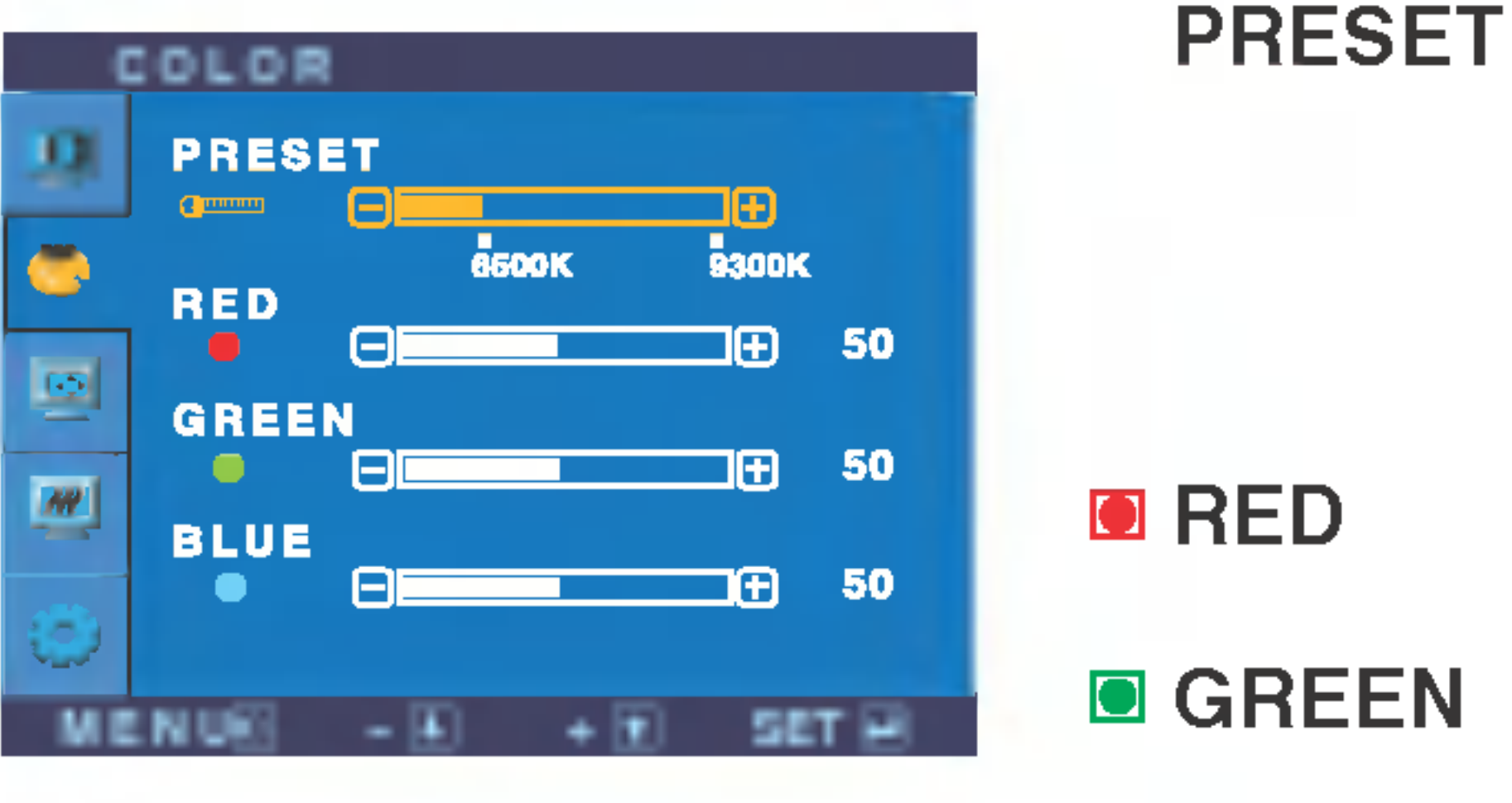

Uw eigen kleurenniveau voor rood instellen.

Uw eigen kleurenniveau voor groen instellen.

VERTICAL

- HORIZONTAL Hiermee verplaatst <sup>u</sup> het beeld naar links en naar rechts.
	- Hiermee verplaatst <sup>u</sup> het beeld omhoog en omlaag.

- **NENU: Afsluiten**
- : Lager -
- : Hoger +
- **SET** : Een ander submenu selecteren

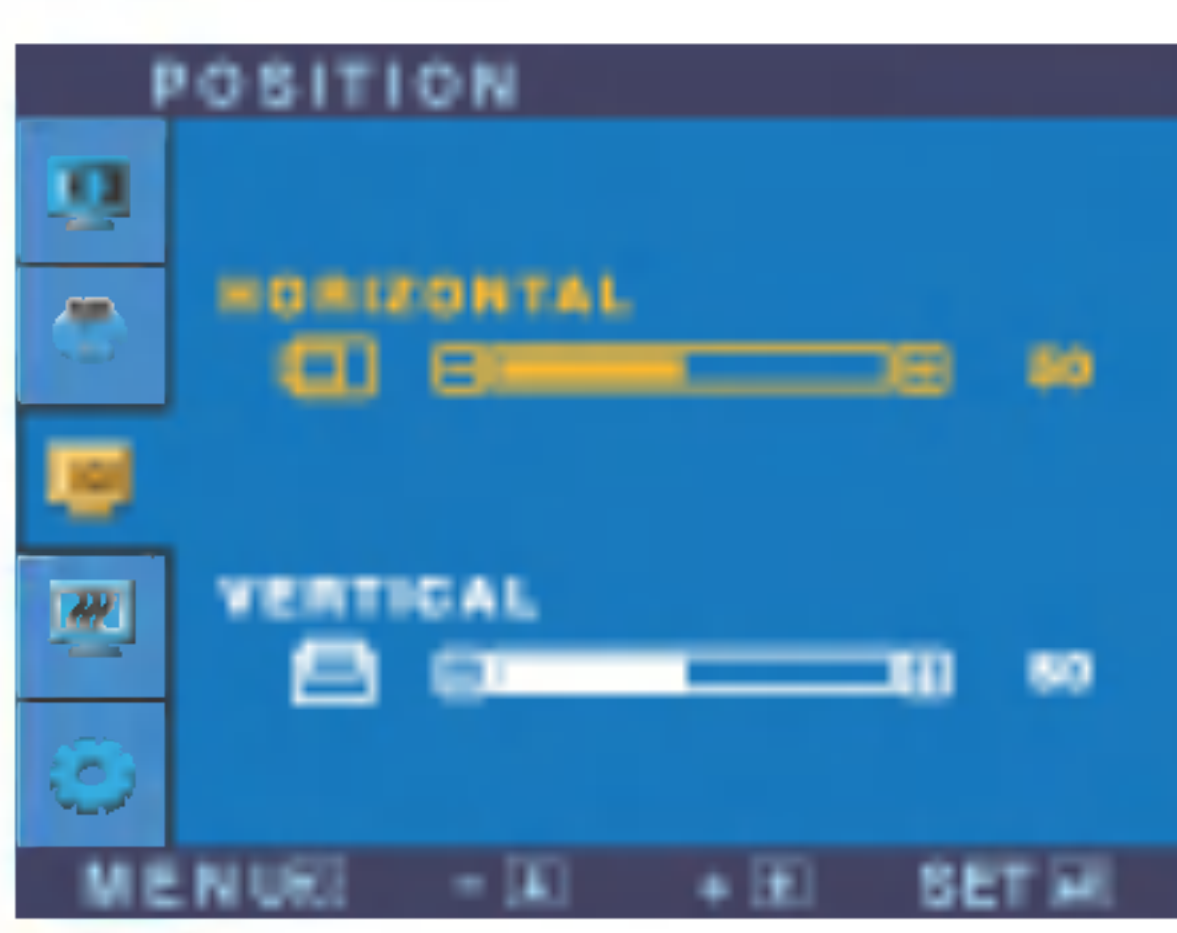

### POSITION

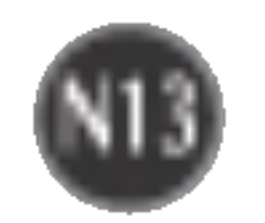

# Schermmenu - selecteren en aanpassen

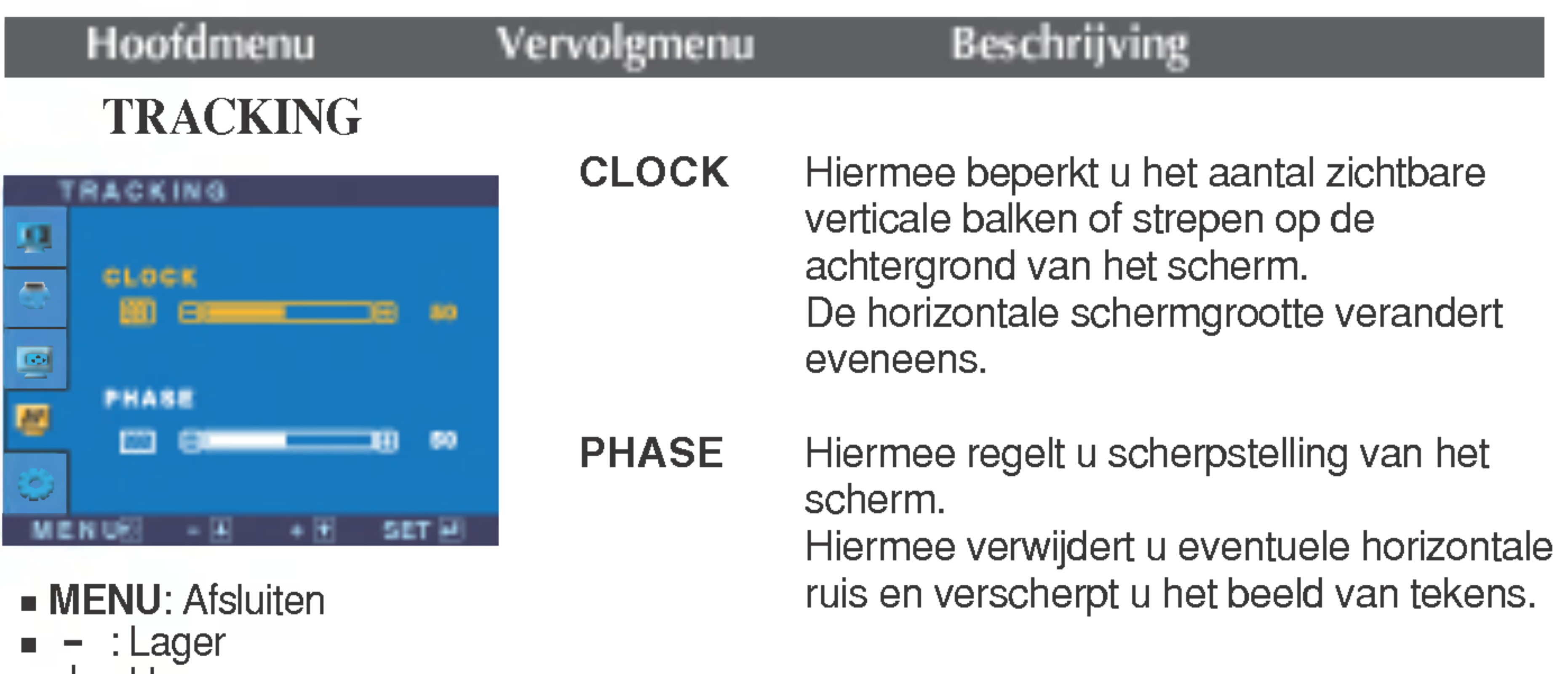

OSD POSITION Hiermee regelt u de positie van het schermmenuvenster op het scherm.

: Hoger +

**SET** : Een ander submenu selecteren

#### **SETUP**

MENU : Afsluiten : Instellen : Instellen + -

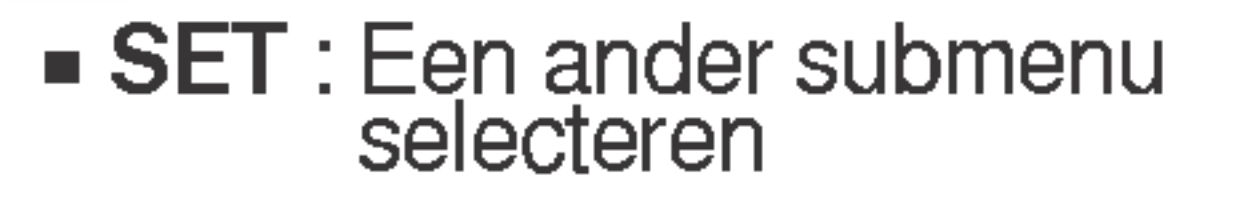

**WHITE** BALANCE Als de uitgang van de videokaart niet overeenkomt met de vereiste specificaties, dan kan het kleurniveau verslechteren door vervorming van het videosignaal. Met deze functie kunt u het signaalniveau afstemmen op het standaard uitgangsniveau van de videokaart, om een optimaal beeld te krijgen.

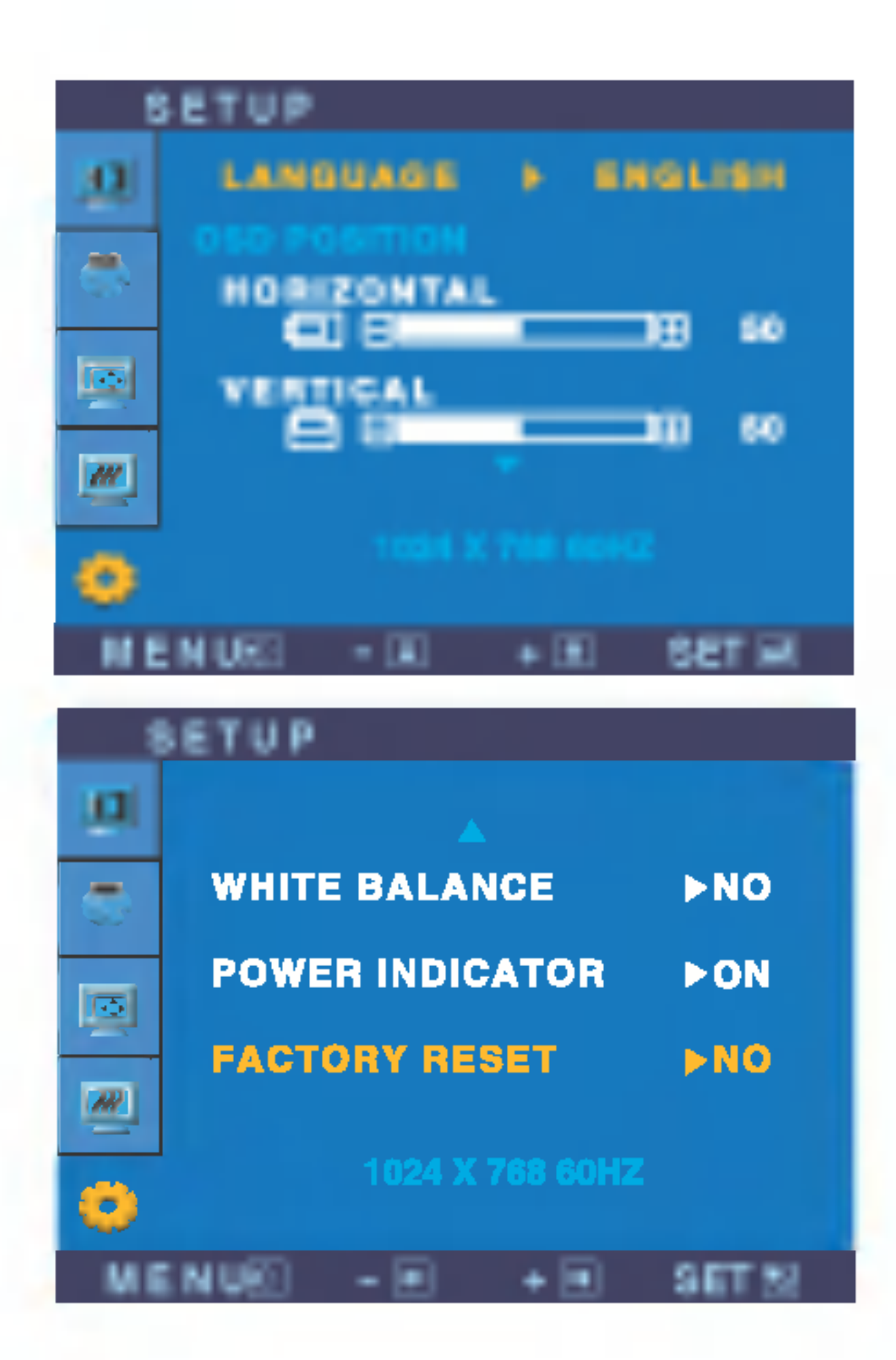

Hiermee kiest u de taal waarin u de namen van de besturingselementen wilt weergeven. LANGUAGE

> Activeer deze functie als het scherm de kleuren wit en zwart bevat.

Als het schermbeeld niet verbetert, herstel dan de standaard fabrieksinstellingen. Eventueel kunt <sup>u</sup> de functie voor witbalans opnieuw uitvoeren. Deze functie wordt alleen geactiveerd als het ingangssignaal analoog is.

POWER

INDICATOR (AAN/UIT-INDICATOR) Gebruik deze functie om de aan/uitindicator vooraan op de monitor in te stellen op ON (AAN) of OFF(UIT). Als <sup>u</sup> hem op OFF (UIT) zet, gaat hij na 15 seconden uit. Als <sup>u</sup> de indicator op ON (AAN) zet, zal hij automatisch

ingeschakeld worden.

FACTORY RESET Hiermee zet u alle fabrieksinstellingen terug, behalve "LANGUAGE". Druk op de ▶-knop om terug te keren naar de originele instelling.

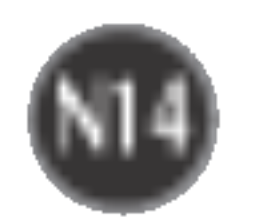

# Problemen oplossen

Controleer het volgende voordat u een beroep doet op de technische ondersteuning.

Is het aan/uit-lampje oranje?

### Verschijnt het bericht "OUT OF RANGE" op het scherm?

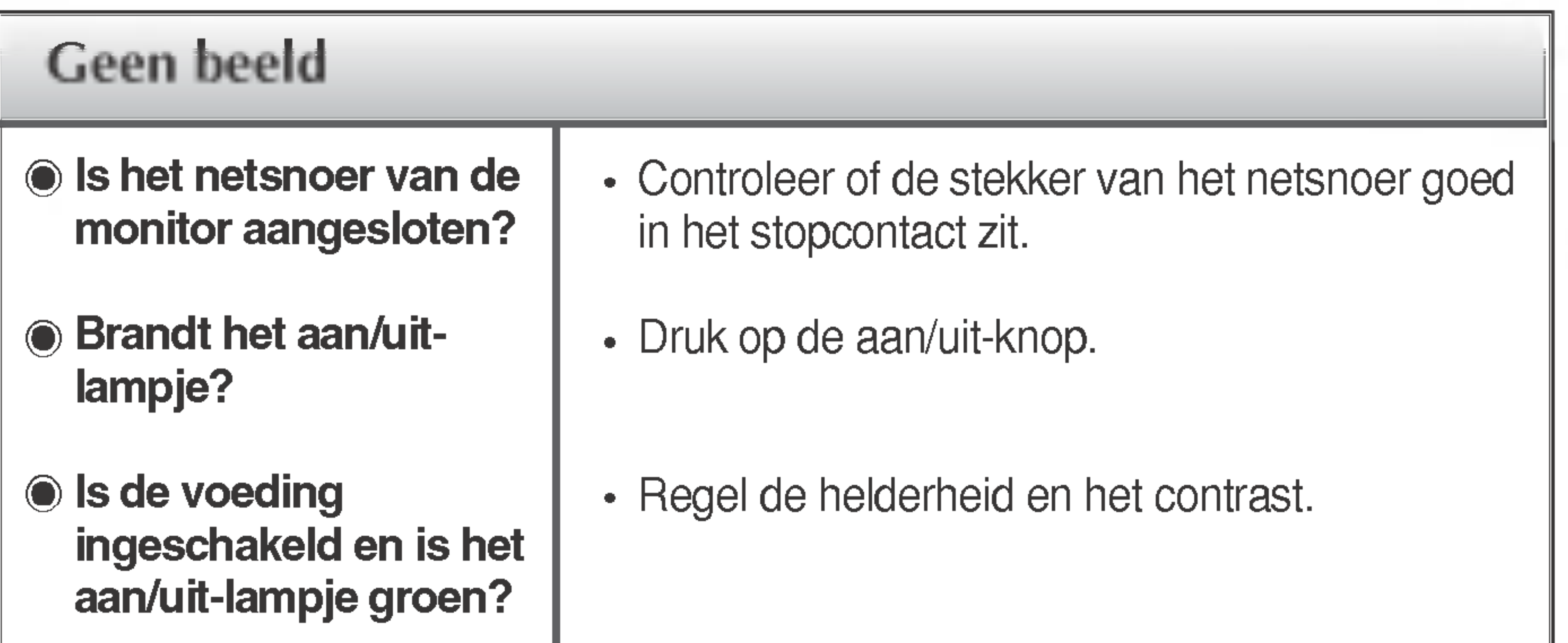

Verschijnt het bericht "CHECK SIGNAL CABLE" op het scherm?

• Dit bericht verschijnt als de signaalkabel tussen de pc en de monitor niet is aangesloten. Controleer of de signaalkabel is aangesloten en probeer het opnieuw.

- Als de energiebesparende stand van de monitor is ingeschakeld, verplaatst <sup>u</sup> de muis of drukt <sup>u</sup> op een toets van het toetsenbord om het scherm te activeren.
- Controleer of de stroom is ingeschakeld.
- Probeer de pc in te schakelen.
- Dit bericht verschijnt als het signaal van de pc (videokaart) zich buiten het horizontale of verticale frequentiebereik van de monitor bevindt.

Zie het gedeelte 'Specificaties' van deze handleiding en configureer de monitor opnieuw.

### Verschijnt het bericht "OSD LOCKED" op het scherm?

U kunt de huidige instellingen beveiligen, zodat deze niet per ongeluk kunnen worden gewijzigd. U kunt de OSD-instellingen te allen tijde ontgrendelen door de MENU-knop 5 seconden ingedrukt te houden. Het bericht "OSD UNLOCKED" (OSD ONTGRENDELD) zal verschijnen.

Verschijnt het bericht "OSD LOCKED" als u op de knop MENU drukt?

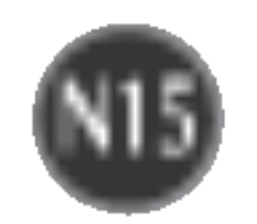

### Weergegeven beeld is incorrect

**◉ Op de achtergrond van** het scherm zijn

Weergavepositie is incorrect.

> verticale balken of strepen zichtbaar.

Horizontale ruis in een beeld of tekens worden niet duidelijk weergegeven.

De schermkleur is monochroom of wijkt af.

#### Het scherm knippert.

- Druk op de knop SET/AUTO om het beeld  $\bullet$ automatisch de optimale instelling te geven. Als de resultaten onvoldoende zijn, past <sup>u</sup> de beeldpositie aan met de positiepictogrammen voor de horizontale en verticale positie in het schermmenu.
- Controleer via **Configuratiescherm -->** Beeldscherm --> Instellingen of de frequentie of de resolutie is gewijzigd. Als dit het geval is, moet <sup>u</sup> de resolutie van de videokaart wijzigen.
- Druk op de knop SET/AUTO om het beeld  $\bullet$ automatisch de optimale instelling te geven. Als

de resultaten onvoldoende zijn, vermindert u de verticale balken of strepen met het CLOCKpictogram in het schermmenu.

- Stel de kleur in op meer dan 24 bits (ware kleuren) via Beeldscherm in het Configuratiescherm
- Controleer of het beeldscherm op Interliniëring is  $\bullet$ ingesteld. Als dit het geval is, stelt <sup>u</sup> de aanbevolen resolutie in.
- Controleer of de netspanning voldoende is. De  $\bullet$ netspanning moet hoger zijn dan 100 -240V 50/60Hz.
- Druk op de knop SET/AUTO om het beeld  $\bullet$ automatisch de optimale instelling te geven. Als de resultaten onvoldoende zijn, vermindert <sup>u</sup> de horizontale met het PHASE-pictogram in het schermmenu.
- Controleer via Configuratiescherm --> Beeldscherm --> Instellingen of het beeldscherm de aanbevolen resolutie heeft en stel deze in, of stel de beeldscherminstellingen in op de ideale waarden. Stel de kleur in op meer dan 24 bits (ware kleuren).
- Controleer of de beeldschermkabel correct is aangesloten en gebruik indien nodig een schroevendraaier om deze vast te zetten.
- Zorg ervoor dat de videokaart correct in de sleuf is geplaatst.

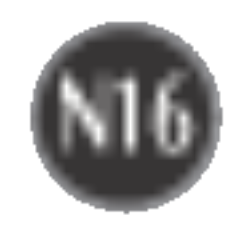

De menu's PICTURE en COLOR kunnen niet worden geactiveerd vanuit het OSD-menu.

U kunt de menu's PICTURE (BEELD) of COLOR (KLEUR) niet activeren in het OSDmenu?

# Hebt u het monitorstuurprogramma geinstalleerd?

- Hebt u het monitorstuurprogram ma geinstalleerd?
- Verschijnt het bericht "Niet herkende monitor, Plug en Play (VESA DDC)-monitor aangetroffen"?
- Installeer het monitorstuurprogramma vanaf de cd (of diskette) die bij de monitor is geleverd. U kunt het stuurprogramma ook downloaden van onze website: http://www.lge.com.
- Controleer of de videokaart de Plug en Playfunctie ondersteunt.

• Zorg ervoor dat de setting **NORMAL** (NORMAAL) geselecteerd is voor LIGHTVIEW (LIGHTVIEW). Indien LIGHTVIEW (LIGHTVIEW) op DAY TEXT/MOVIE/PHOTO (DAG TEKST/FILM/FOTO) of NIGHT TEXT/MOVIE/PHOTO (NACHT TEKST/FILM/FOTO) staat, zullen de menu's PICTURE (BEELD) en COLOR (KLEUR) niet werken. Zet LIGHTVIEW op NORMAL (NORMAAL) om bij te stellen.

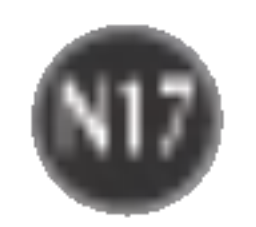

#### OPMERKING

■ De informatie in dit document kan zonder voorafgaande kennisgeving worden gewijzigd.

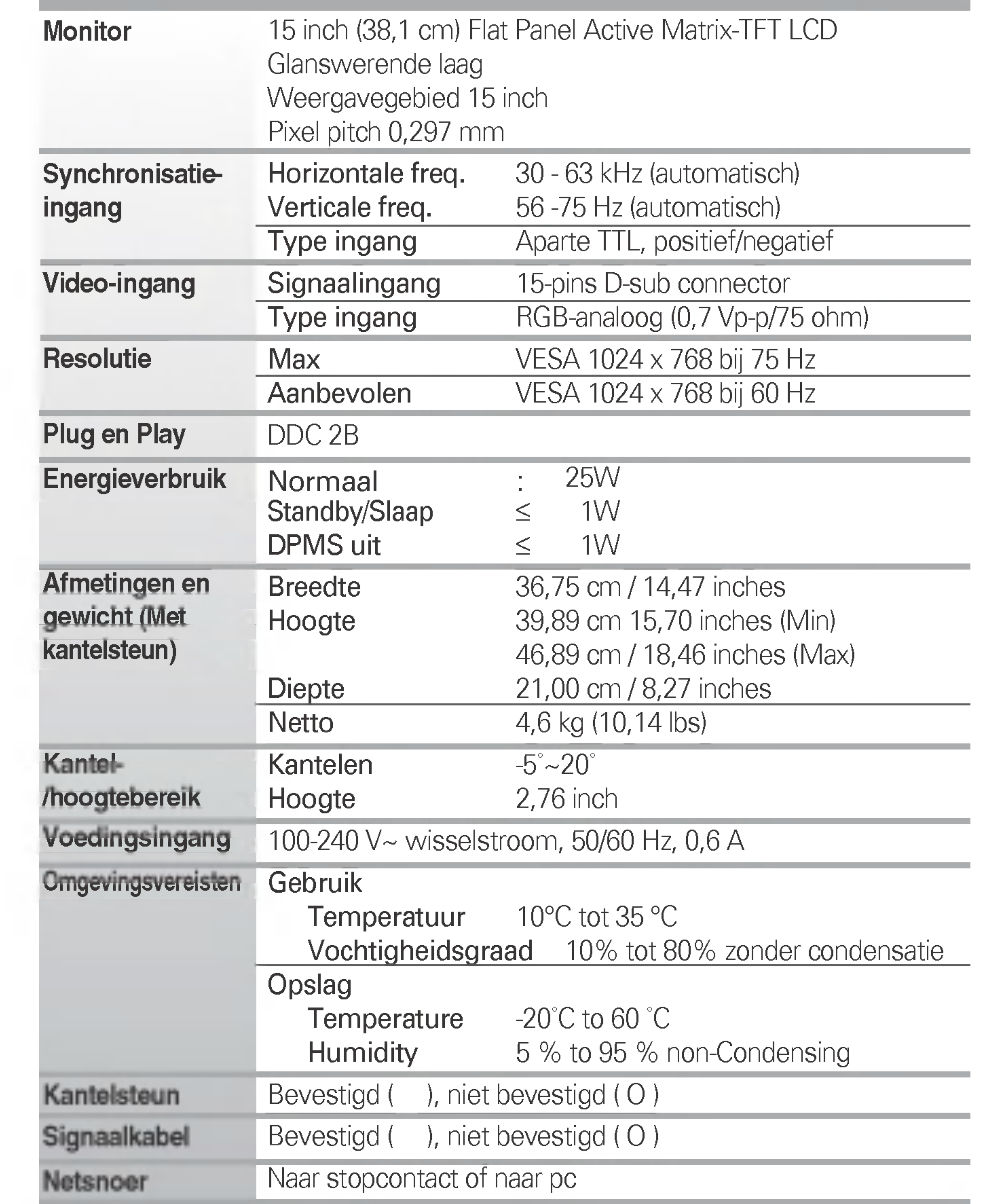

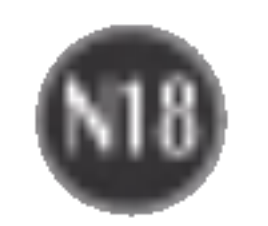

■ De informatie in dit document kan zonder voorafgaande kennisgeving worden gewijzigd.

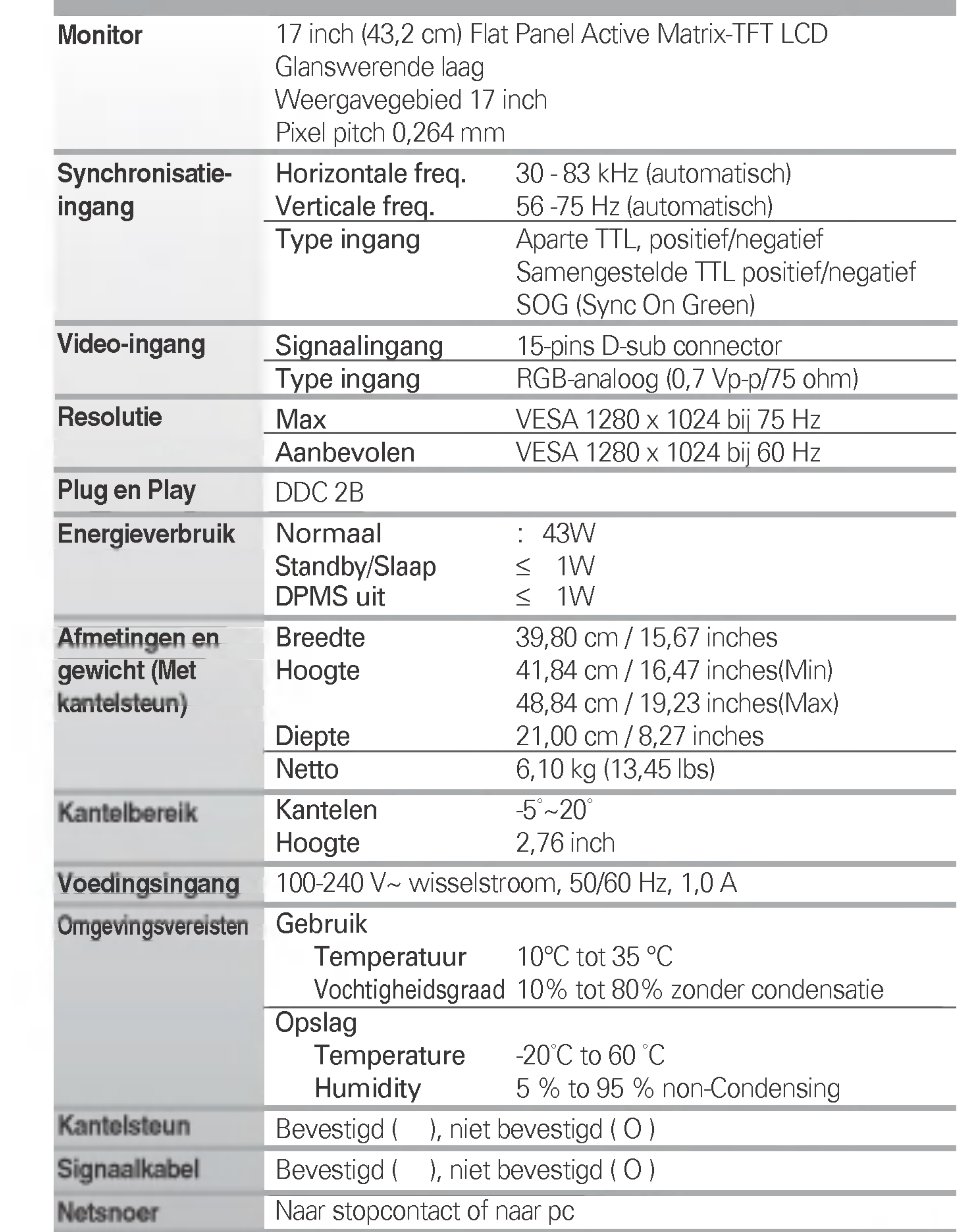

#### **OPMERKING**

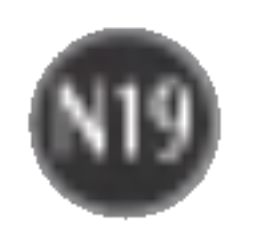

#### OPMERKING

De informatie in dit document kan zonder voorafgaande kennisgeving worden gewijzigd.

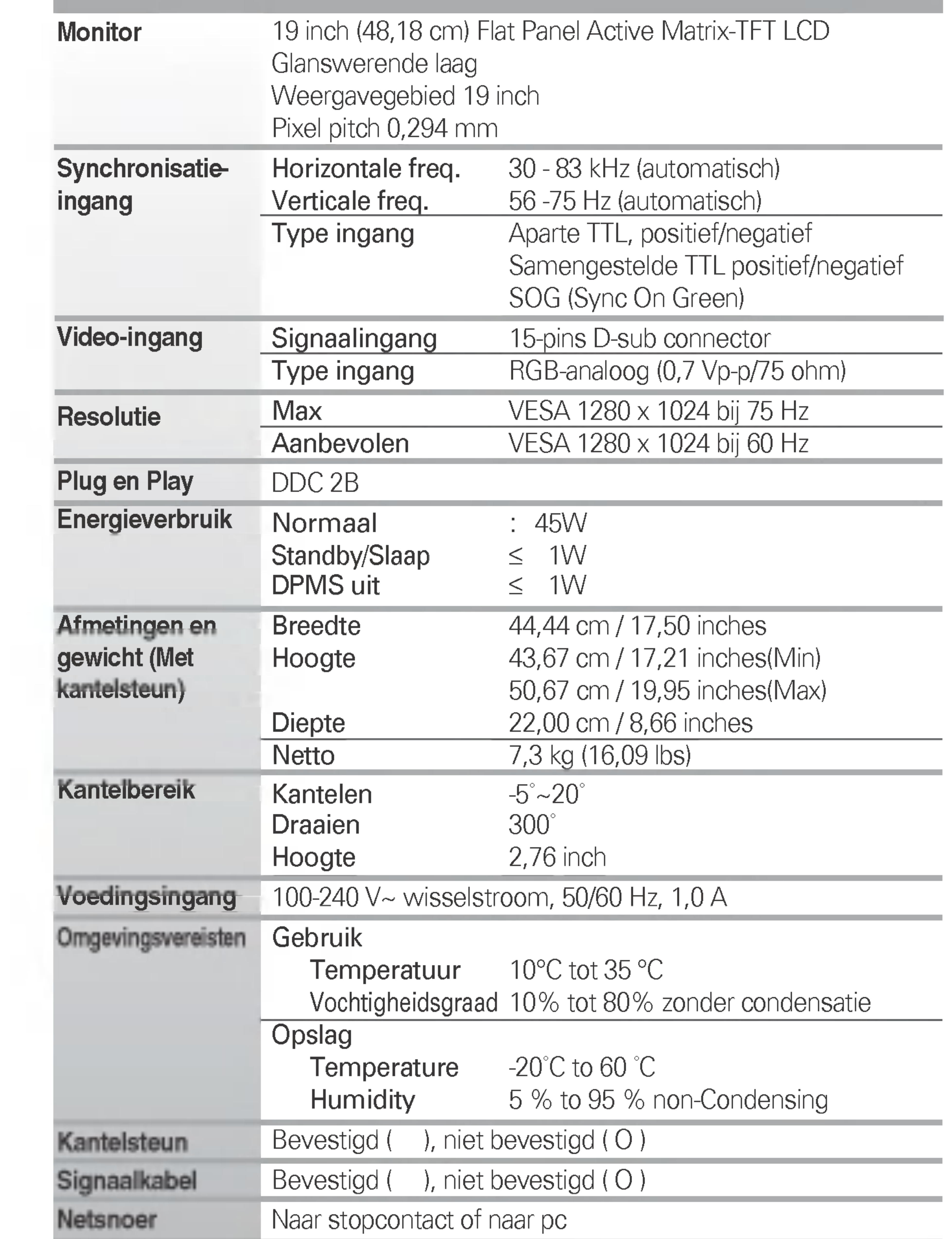

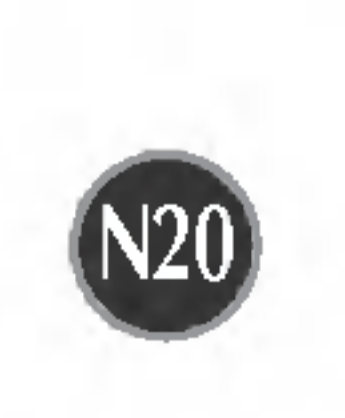

# Vooraf ingestelde waarden (resolutie) 15 inch-monitor

### 17 inch-monitor

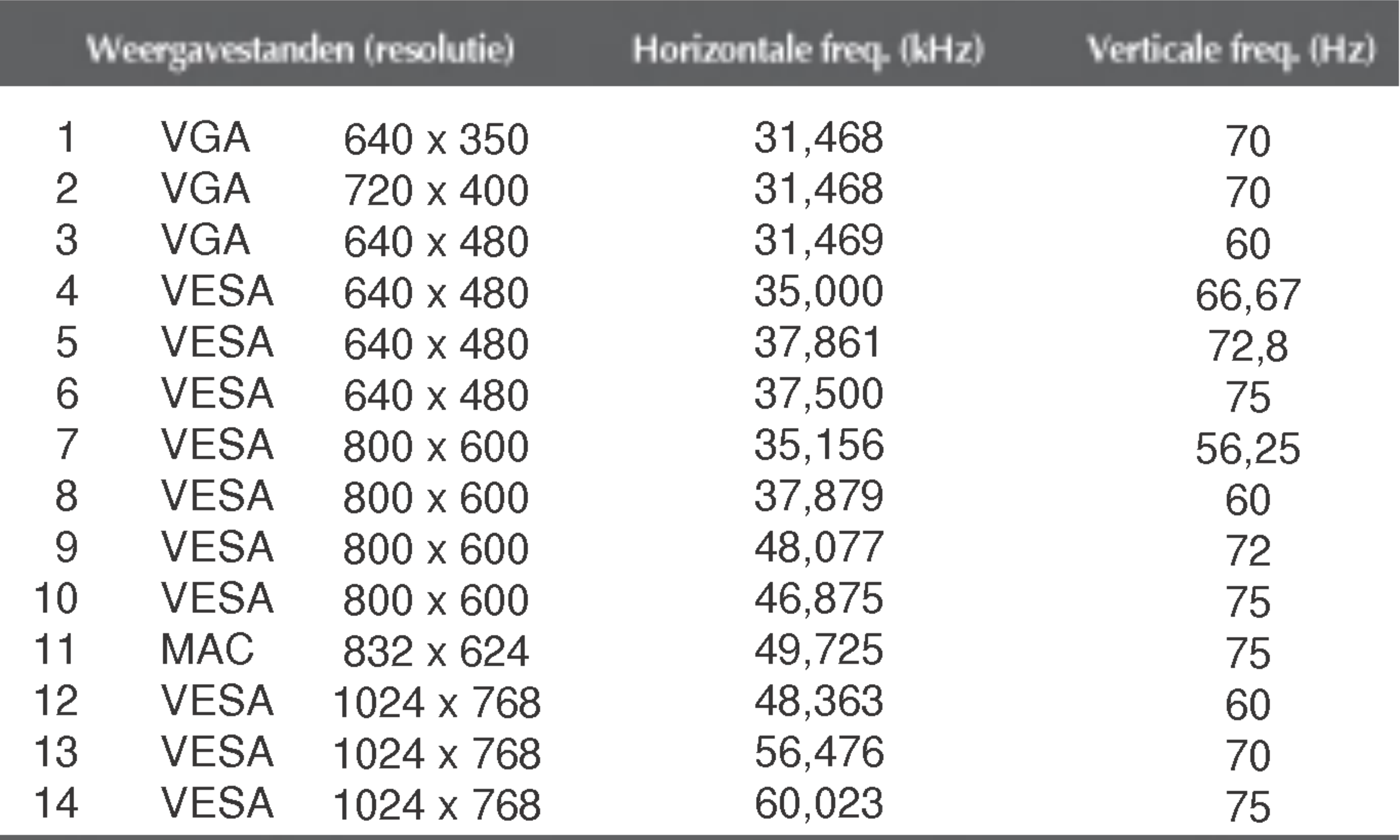

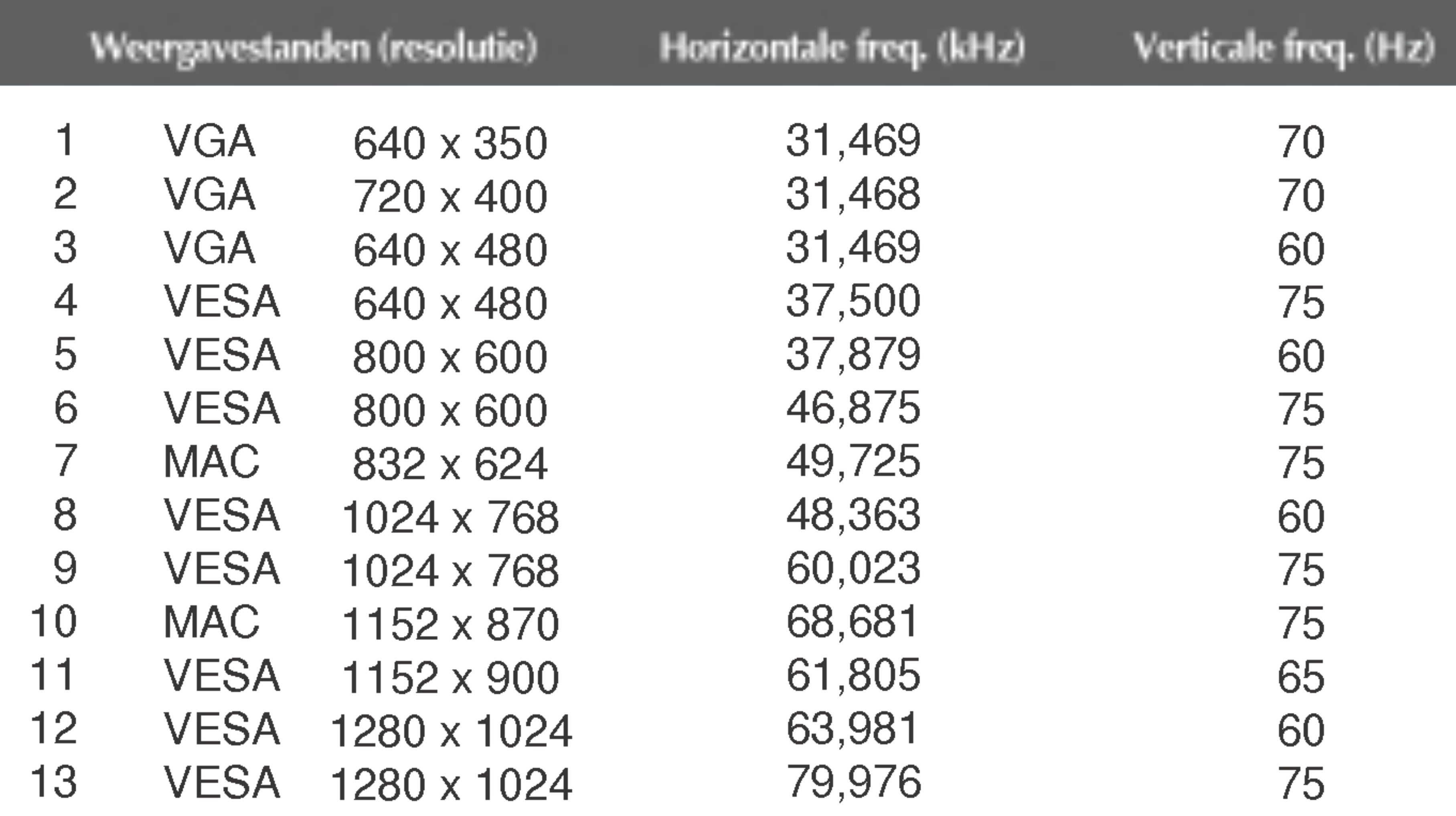

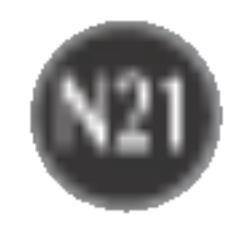

# Indicator

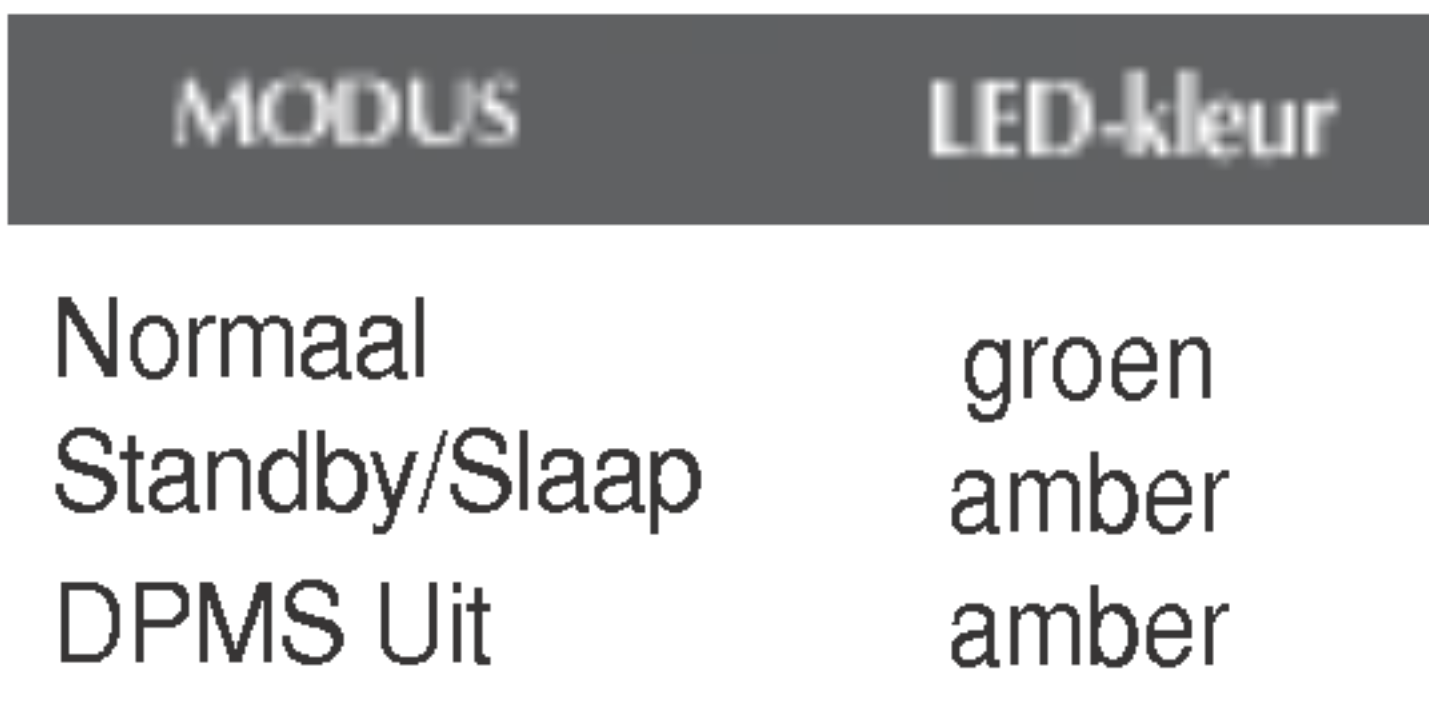

# Vooraf ingestelde waarden (resolutie) 19 inch-monitor

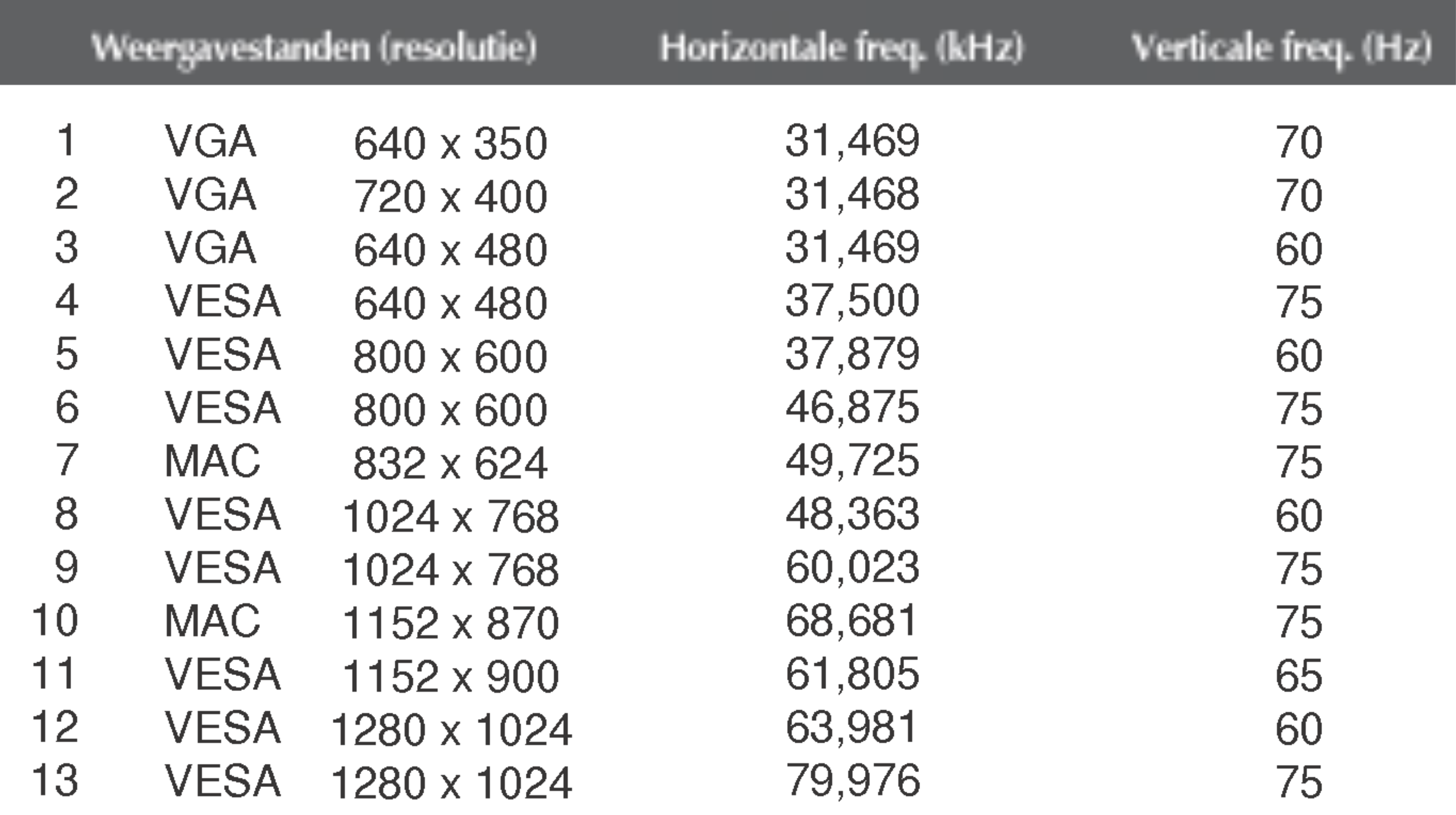

N22

# De VESA-type muurbevestiging installeren

### Deze monitor voldoet aan de montagespecificaties voor de VESAnorm.

# 1. Verwijder de schuifdeur.

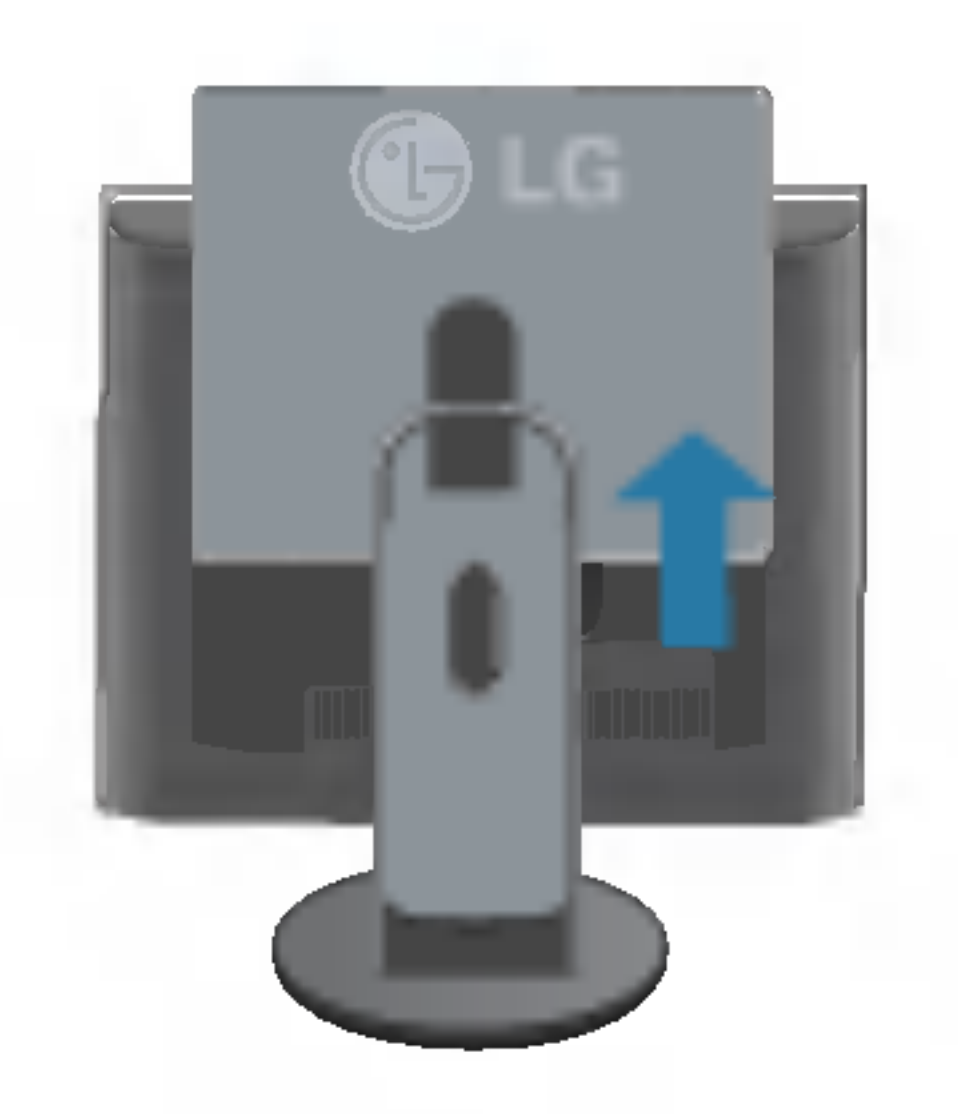

2. Plaats de monitor met het beeldscherm naar voren op een doek of een ander zacht oppervlak. 3. Verwijder de standaardbasis met behulp van een schroevendraaier, zoals is weergegeven in de afbeelding.

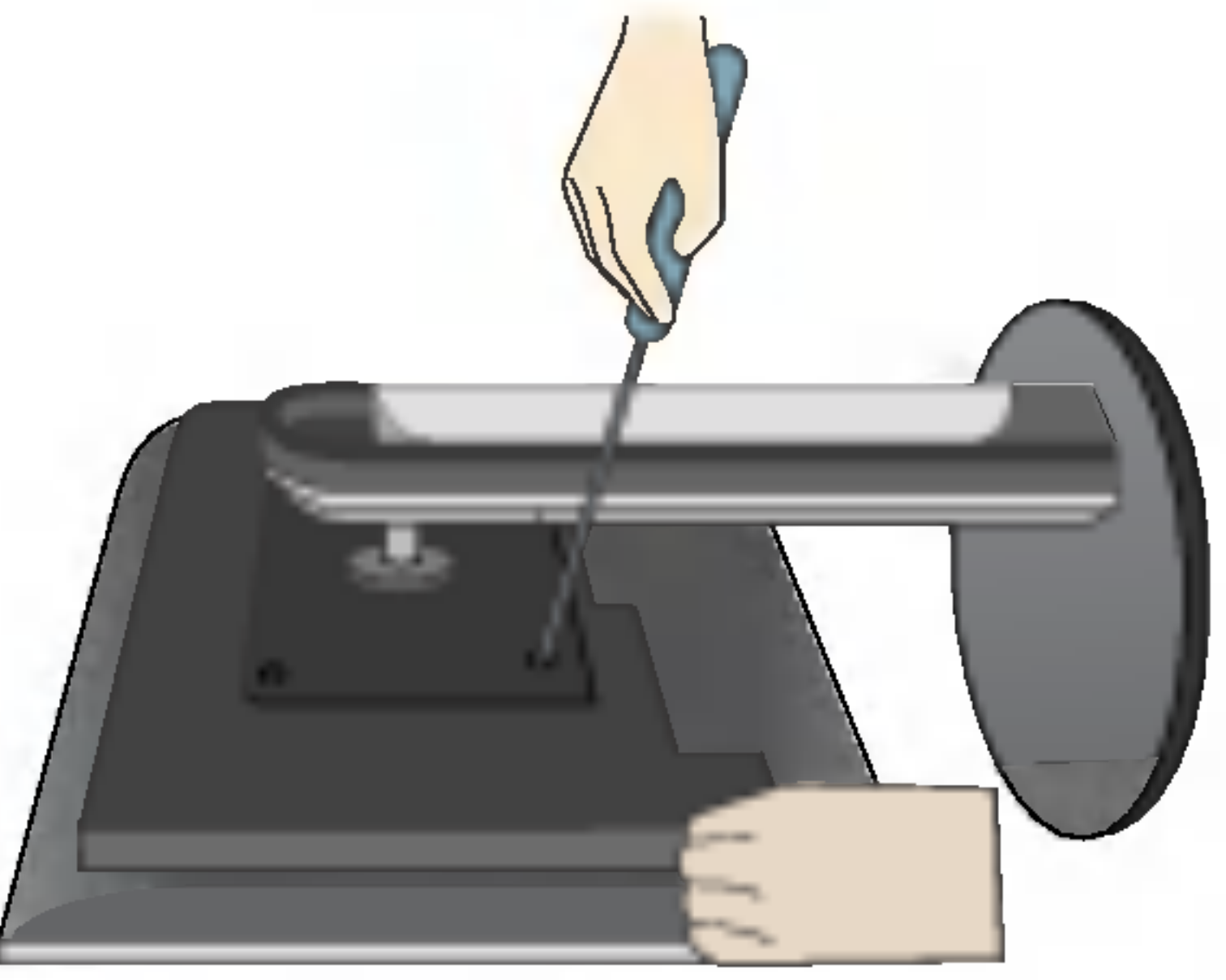

4. Monteer de VESA-type muurbevestiging.

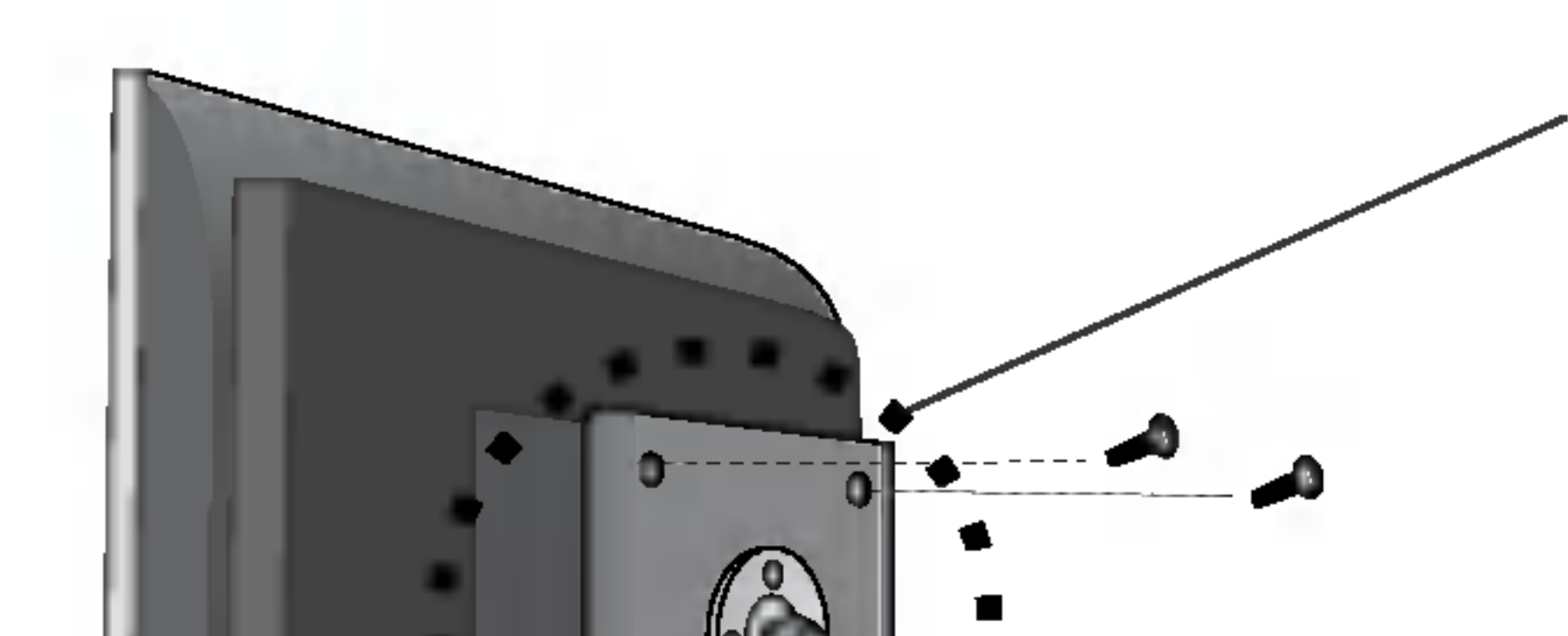

### VESA-muurbevestiging

Aangesloten op een ander object (staand en wandmodel. voor deze monitor is een VESA-compatibele montageplaat toegestaan.)

Meer informatie vindt <sup>u</sup> in de handleiding voor de VESA muurbevestiging.

#### Kensington-beveiligingssleuf - optioneel

Bevestigd aan een beveiligingskabel (te koop in de meeste computerwinkels)

# Digitally yours **PRISHAM**

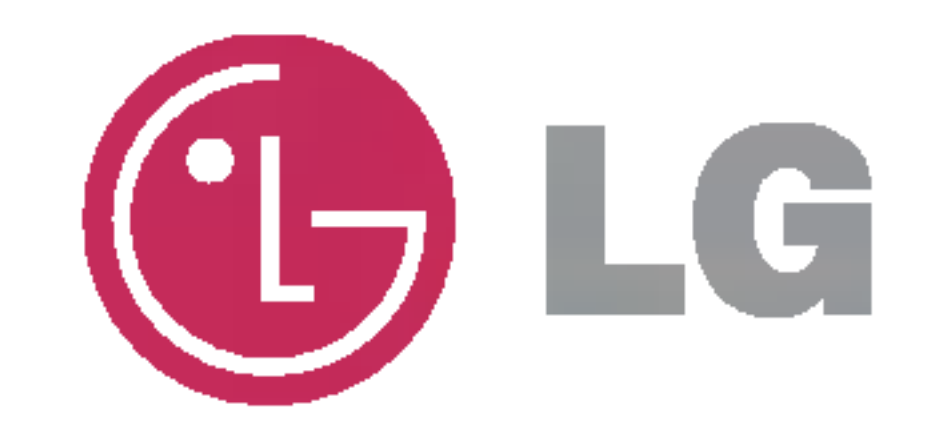